# GUARDIAN™ **CONNECT**

# **GHID DE UTILIZARE A APLICAŢIEI**

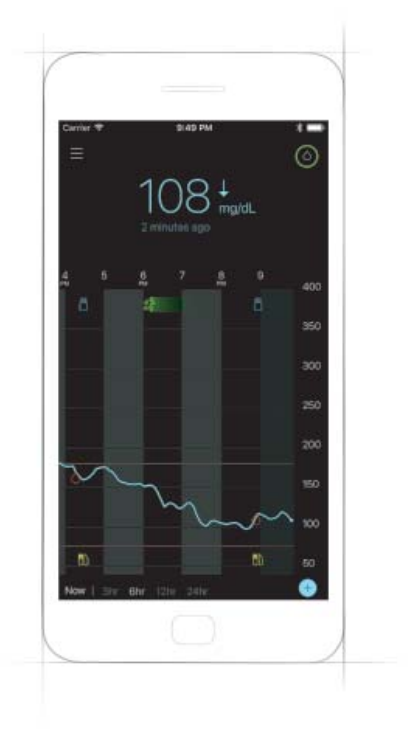

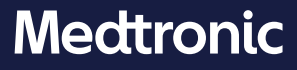

Întregul conținut al acestui ghid are doar scop informativ și în niciun caz nu va înlocui consultarea instrucțiunilor de utilizare a dispozitivului sau opinia, diagnosticul sau tratamentul prescris de medic. Cereți întotdeauna sfatul medicului pentru a primi informații privind diagnosticarea și tratamentul și respectați întocmai indicațiile medicului.

Medtronic nu poate fi trasă la răspundere în niciun caz pentru eventualele daune provocate sau despre care se presupune că au fost provocate, direct sau indirect, de informațiile cuprinse în acest ghid.

**Puncte de contact: Africa:** Medtronic Africa (Pty) Ltd. Tel: +27 (0) 11 677 4800

**Albania:** Net Electronics Albania Tel: +355 697070121

**Argentina:** Corpomedica S.A. Tel: +(11) 4 814 1333 Medtronic Directo 24/7: +0800 333 0752

**Armenia:** Exiol LLC Tel: +374 98 92 00 11 sau +374 94 38 38 52

**Australia:** Medtronic Australasia Pty. Ltd. Tel: 1800 668 670

**Azerbaijan:** Isomed Tel: +994 (12) 464 11 30

**Bangladesh:** Sonargaon Healthcare Pvt Ltd. Tel. mobil: (+91)-9903995417 sau (+880)-1714217131

**Belarus:** Zarga Medica Tel: +375 29 625 07 77 or +375 44 733 30 99 Helpline: +74995830400

**België/Belgique:** N.V. Medtronic Belgium S.A. Tel: 0800-90805

**Bosnia și Herțegovina:** "Novopharm" d.o.o. Sarajevo Tel: +387 33 476 444 Linia de asistență: 0800 222 33 Epsilon Research Intern. d.o.o. Tel: +387 51 251 037 Linia de asistență: 0800 222 33

**Brazilia:** Medtronic Comercial Ltda. Tel: +(11) 2182-9200 Medtronic Directo 24/7: +0800 773 9200

**Bulgaria:** RSR EOOD Tel: +359 888993083 Linia de asistență: +359 884504344 **Canada:** Medtronic of Canada Ltd. Tel: 1-800-284-4416 (linie telefonică gratuită)

**Chile:** Medtronic Chile Tel: +(9) 66 29 7126 Medtronic Directo 24/7: +1 230 020 9750 Medtronic Directo 24/7 (Din Santiago): +(2) 595 2942

**China:** Medtronic (Shanghai) Ltd. Linie de asistență non-stop (tel. mobil): +86 400-820-1981 Linie de asistență non-stop (tel. fix): +86 800-820-1981

**Columbia:** Medtronic Latin America Inc. Sucursal Colombia Tel: +(1) 742 7300 Medtronic Directo 24/7 (Tel. fix): +01 800 710 2170 Medtronic Directo 24/7 (Tel. mobil): +1 381 4902

**Croația:** Mediligo d.o.o. Tel: +385 1 6454 295 Linie de asistență: +385 1 4881144 Medtronic Adriatic d.o.o. Linie de asistență: +385 1 4881120

**Danemarca:** Medtronic Danmark A/S Tel: +45 32 48 18 00

**Germania:** Medtronic GmbH Geschäftsbereich Diabetes Telefon: +49 2159 8149-370 Telefax: +49 2159 8149-110 24-Stdn-Hotline: 0800 6464633

**Irlanda:** Accu-Science LTD. Tel: +353 45 433000

**España:** Medtronic Ibérica S.A. Tel: +34 91 625 05 42 Fax: +34 91 625 03 90 24 horas: +34 900 120 330

**Estonia:** AB Medical Group Eesti OU Tel: +372 6552310 Linie de asistență: +372 5140694

**Europa:** Medtronic Europe S.A. Europe, Middle Eastand Africa HQ Tel: +41 (0) 21-802-7000

**France:** Medtronic France S.A.S. Tel: +33 (0) 1 55 38 17 00

**Hellas:** Medtronic Hellas S.A. Tel: +30 210677-9099

**Hong Kong:** Medtronic International Ltd. Tel: +852 2919-1300 Pentru comenzi: +852 2919-1322 Linie de asistență non-stop: +852 2919-6441

**India:** India Medtronic Pvt. Ltd. Tel: (+91)-80-22112245 / 32972359 Tel. mobil: (+91)-9611633007 Linie de asistență pentru pacienți: 1800 209 6777

**Indonezia:** Medtronic International Ltd. Tel: +65 6436 5090 sau +65 6436 5000

**Israel:** Medtronic Tel. (comenzi): +9729972440, opțiunea 3 + opțiunea 1 Tel. (furnizare produse): +9729972440, opțiunea 2 Linie de asistență (17:00-08:00 zilnic/weekend-uri – ora Israelului): 1-800-611-888

**Italia:** Medtronic Italia S.p.A. Tel: +39 02 24137 261 Fax: +39 02 24138 210 Servizio assistenza tecnica: Nº verde: 800 60 11 22

**Japonia:** Medtronic Japan Co. Ltd. Tel: +81-3-6776-0019 Linie de asistență: 0120-56-32-56

**Kazakhstan:** Medtronic BV în Kazakhstan Tel: +7 727 311 05 80 (Almaty) Tel: +7 717 224 48 11 (Astana) Круглосуточная линия поддержки: 8 800 080 5001

**Kosovo:** Yess Pharma Tel: +377 44 999 900 Linie de asistență: +37745888388

**America Latină:** Medtronic, Inc. Tel: 1(305) 500-9328 Fax: 1(786) 709-4244

**Letonia:** RAL SIA Tel: +371 67316372 Linie de asistență (9 am - 6 pm): +371 29611419

**Lituania:** Monameda UAB Tel: +370 68405322 Linie de asistență: +370 68494254

**Macedonia:** Alkaloid Kons Dooel Tel: +389 23204438

**Magyarország:** Medtronic Hungária Kft. Tel: +36 1 889 0688

**Malaezia:** Medtronic International Ltd. Tel: +603 7946 9000

**Orientul Mijlociu și Africa de Nord:** Birou regional Tel: +961-1-370 670

**Muntenegru:** Glosarij d.o.o. Tel: +382 20642495

**Mexic:** Medtronic Servicios S. de R. L. de C.V. Tel (México DF): +(11) 029 058 Tel (Interior): +01 800 000 7867 Medtronic Directo 24/7 (din México DF): +(55) 36 869 787 Medtronic Directo 24/7: +01 800 681 1845

**Olanda, Luxemburg:** Medtronic B.V. Tel: +31 (0) 45-566-8291 Gratis: 0800-3422338

Noua Zeelandă: Medica Pacifica Telefon: 64 9 414 0318 Linie telefonică gratuită: 0800 106 100 **Norvegia:** Medtronic Norge A/S Tel: +47 67 10 32 00 Fax: +47 67 10 32 10 **Filipine:** Medtronic International Ltd Tel: +65 6436 5090 sau +65 6436 5000

**Poccия:** ООО«Медтроник» Tel: +7 495 580 73 77 Круглосуточная линия поддержки: 8 800 200 76 36

**Polska:** Medtronic Poland Sp. z o.o. Tel: +48 22 465 6934

**Portugalia:** Medtronic Portugal Lda Tel: +351 21 7245100 Fax: +351 21 7245199

**Puerto Rico:** Medtronic Puerto Rico Tel: 787-753-5270

**Republica Coreea:** Medtronic Korea, Co., Ltd. Tel: +82.2.3404.3600

**România:** Medtronic Romania S.R.L Tel: 0040.372.188.000 Fax 0040.372.251.031

**Serbia:** Epsilon Research International d.o.o. Tel: +381 113115554 Medtronic Serbia D.o.o. Linie de asistență: +381 112095900

**Singapore:** Medtronic International Ltd. Tel: +65 6436 5090 sau +65 6436 5000

**Slovenija:** Zaloker & Zaloker d.o.o. Tel: +386 1 542 51 11 24-urna tehnična pomoč: +386 51316560

**Slovenská republika:** Medtronic Slovakia, s.r.o. Tel: +421 26820 6942 Linie de asistență: +421 26820 6986

**Sri Lanka:** Swiss Biogenics Ltd. Tel. mobil: (+91)-9003077499 sau (+94)-777256760

**Suomi:** Medtronic Finland Oy Tel: +358 20 7281 200 Linie de asistență: +358 400 100 313

**Sverige:** Medtronic AB Tel: +46 8 568 585 20 Fax: +46 8 568 585 11

**Taiwan:** Medtronic (Taiwan) Ltd. Tel: 02-21836000 Linie telefonică gratuită: +886-800-005285

**Tailanda:** Medtronic (Thailand) Ltd. Tel: +662 232 7400

**Türkiye:** Medtronic Medikal Teknoloji Ticaret Ltd. Sirketi. Tel: +90 216 4694330

**USA:** Medtronic Diabetes Global Headquarters Linie de asistență non-stop: +1-800-646-4633 Comenzi: +1-800-843-6687

**Ucraina:** Med Ek Service TOV Tel: +380 50 3311898 sau +380 50 4344346 Лінія цілодобової підтримки: 0 800 508 300

**United Kingdom:** Medtronic Ltd. Tel: +44 1923-205167

**Österreich:** Medtronic Österreich GmbHTel: +43 (0) 1 240 44-0 24 – Stunden – Hotline: 0820 820 190

**Česká republika:** Medtronic Czechia s.r.o. Tel: +420 233 059 111 Linie de asistență non-stop (24/7): +420 233 059 059 Zákaznický servis (8:00 - 17:00): +420 233 059 950

## **Introducere**

Mulțumim că ați ales Medtronic ca partener pentru managementul diabetului zaharat.

Aplicația Guardian™ Connect (app) este o parte componentă a sistemului de monitorizare glicemică continuă Guardian Connect (CGM) care vă ajută să gestionați diabetul zaharat astfel:

- înregistrează valorile glicemiei pe parcursul zilei și al nopții.
- afi șează valorile glicemiei într-o manieră comodă și discretă, folosind dispozitivul dumneavoastră mobil.
- vă transmite o alertă în legătură cu evenimentele glicemice folosind dispozitivul dumneavoastră mobil.
- vă arată efectele pe care alimentația, exercițiile fizice și tratamentele medicamentoase le pot avea asupra nivelurilor glicemiei.
- vă oferă instrumente suplimentare de tipul alertelor, precum și posibilitatea de a înregistra alimentele consumate, activitatea fizică efectuată și insulina administrată pentru a vă ajuta să preveniți atingerea unor niveluri ridicate și scăzute ale glicemiei.

Prezentul ghid de utilizare este conceput pentru a vă ajuta să înțelegeți configurarea și funcționarea aplicației Guardian Connect.

*Notă: Ghidul de utilizare cuprinde instrucțiuni specifi ce platformelor Android™\*sau iOS™\*. Atunci când este cazul, urmați instrucțiunile specifice platformei dumneavoastră.*

## **Descrierea sistemului**

Acest ghid descrie modul de configurare și utilizare a sistemului. Sistemul Guardian Connect cuprinde:

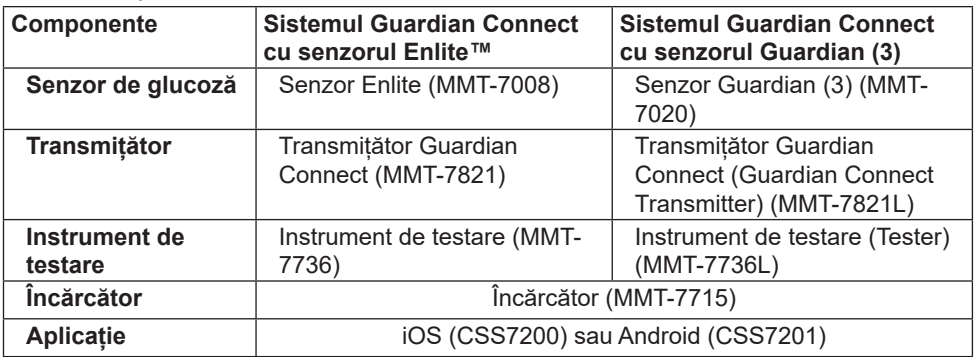

CGM este o tehnologie care vă permite să vizualizați în permanență nivelul glucozei în lichidul interstițial de sub piele obținute cu senzorul. Sistemul Guardian Connect folosește un senzor de glucoză introdus sub piele pentru a monitoriza în permanență cantitatea de glucoză din lichidul interstițial. Transmițătorul Guardian Connect colectează aceste determinări care sunt apoi transformate în valori ale glucozei obtinute cu senzorul. Ulterior, aceste valori sunt afisate în aplicatia Guardian Connect. Această aplicație poate să furnizeze și alerte privind nivelurile glucozei stabilite cu senzorul.

*Notă: Acest produs trebuie folosit doar cu dispozitive mobile compatibile. Consultați site-ul lnternet local Medtronic sau contactați reprezentanța Medtronic sau linia de asistență pentru a obține informații referitoare la dispozitivele mobile cu caracteristici compatibile.*

## **Utilizarea avută în vedere**

Aplicația este destinată folosirii de către pacienții care dispun de un dispozitiv mobil compatibil. Aplicația afisează datele referitoare la valorile glucozei obținute cu senzorul și furnizează, de asemenea, o interfață pentru utilizator în vederea calibrării senzorului, introducerii datelor precum activitatea fizică efectuată și mesele și încărcării informațiilor pe site-ul internet CareLink™ Personal. Aceasta permite utilizatorilor să urmărească tiparele referitoarele la concentrațiile glucozei și eventual să identifice episoadele de hipoglicemie și hiperglicemie. Aplicația furnizează alerte dacă nivelul glucozei atinge limitele setate pentru valorile glucozei măsurate cu senzorul, scade sub sau crește peste aceste limite.

## **Utilizarea în siguranță**

Această secțiune cuprinde informații importante despre siguranță, cum ar fi indicații, contraindicații, avertismente legate de siguranță, reacții adverse potențiale și modul de protejare a sistemului împotriva daunelor provocate de expunerea la radiații.

## **Contraindicații**

Monitorizarea glicemică continuă nu este recomandată persoanelor care nu doresc sau nu pot să efectueze zilnic cel puțin două determinări ale glicemiei cu glucometrul sau persoanelor care nu pot sau nu doresc să păstreze legătura cu specialistul în domeniul sănătății care se ocupă de ele. Pentru o CGM adecvată este necesar ca persoana care aplică acest mod de monitorizare să aibă vederea și auzul suficient de bune pentru a recunoaște alertele generate de aplicația Guardian Connect.

## **Avertismente de siguranță**

## **Aplicația și dispozitivul mobil**

- Ratarea alertelor transmise din aplicația Guardian Connect poate avea ca rezultat nedepistarea nivelurilor ridicate și scăzute ale glicemiei. Respectați instrucțiunile și avertismentele de siguranță din acest ghid de utilizare pentru a vă asigura că primiți alertele în mod corespunzător.
- Trebuie să configurati dispozitivul mobil astfel încât acesta să permită notificările pentru aplicatia Guardian Connect. De asemenea, nu dezactivati notificările pentru aplicația Guardian Connect din setările dispozitivului mobil. Dacă optiunea pentru notificări este dezactivată, nu veti primi nicio alertă (inclusiv alerta de urgență cauzată de un nivel scăzut al glucozei obținute cu senzorul), chiar dacă funcția de sonerie prioritară este activată.
- Nu folosiți aplicația Guardian Connect dacă nu înțelegeți modul în care funcționează setările dispozitivului mobil. Dacă setările dispozitivului mobil nu sunt configurate corect, este posibil să nu primiti alertele pentru valorile glucozei măsurate cu senzorul și pe cele privind statusul.
- Asigurați-vă că funcția Bluetooth™\* este activată, chiar dacă dispozitivul dumneavoastră mobil se află în modul avion. Dacă funcția Bluetooth este dezactivată, nu veți primi informații sau alerte privind valorile glucozei obținute cu senzorul.
- Nu folosiți aplicația Guardian Connect dacă ecranul sau difuzoarele dispozitivului mobil sunt deteriorate. Dacă dispozitivul dumneavoastră mobil este deteriorat, este posibil să nu primiți alertele referitoare la valorile glucozei măsurate cu senzorul sau alertele privind statusul și s-ar putea ca informațiile referitoare la valorile glucozei măsurate cu senzorul să nu fie afisate corect.
- Dacă dezactivați funcția de sonerie prioritară din aplicația Guardian Connect, alertele vor folosi setarea pentru sonerie a dispozitivului mobil. Dacă soneria este configurată în modul Nu deranjati sau în modul silentios sau dacă este setată la volum redus, este posibil să nu auziți alertele privind valorile glucozei obținute cu senzorul sau alertele privind statusul.
- **Utilizatori Android:** Pentru a vă asigura că primiți alertele privind valoarea glucozei măsurată cu senzorul și alertele privind statusul, activați opțiunea "Permisiune Nu deranjați" ("Do not disturb permission"). De asemenea, pentru a vă asigura că primiți alerte privind valorile glucozei măsurate cu senzorul și alertele privind statusul, funcția de sonerie prioritară trebuie activată în configurările aplicației Guardian Connect.
- Alertele pentru aplicația Guardian Connect vor suna prin căști atunci când aveți căștile conectate. Dacă lăsați căștile conectate atunci când nu le folosiți, este posibil să nu auziți alertele privind valorile glucozei măsurate cu senzorul sau alertele privind statusul.
- Nu închideți aplicația Guardian Connect. Dacă aplicația este închisă, nu veți primi informații privind valorile glucozei măsurate cu senzorul sau alerte privind statusul.
- Este posibil ca dispozitivul mobil pe care îl folosiți să închidă automat aplicația Guardian Connect atunci când folosiți o altă aplicație, cum ar fi un joc. Dacă aplicația Guardian Connect se închide, nu veți mai primi alerte privind valorile glucozei măsurate cu senzorul sau pe cele privind statusul. Verificati din când în când aplicația Guardian Connect pentru a vă asigura că este deschisă.
- Dacă dispozitivul dumneavoastră mobil se restartează, aplicația Guardian Connect nu se va restarta automat. Dacă nu deschideți aplicația din nou, nu veți obține alerte privind valorile glucozei măsurate cu senzorul sau alerte privind statusul. Aveți întotdeauna grijă să deschideți aplicația după ce dispozitivul mobil se restartează.
- Nu lăsați dispozitivul mobil să se închidă din cauza faptului că bateria este aproape epuizată, întrucât în acest caz nu veți mai primi alertele privind valorile glucozei măsurate cu senzorul sau pe cele privind statusul. Asigurați-vă că aveți întotdeauna un încărcător la dispoziție astfel încât să vă puteți încărca bateria dacă este necesar.
- Atunci când temporizați o alertă privind valorile glucozei obținute cu senzorul, nu veți mai primi alerta respectivă din nou pe durata perioadei de temporizare setate. Asigurați-vă că temporizarea este setată pentru o perioadă de timp scurtă, pentru a ști cu siguranță că primiți din nou o alertă dacă glucoza nu revine la valori normale.
- Nu luați decizii legate de tratament pe baza valorilor glucozei obținute cu senzorul, întrucât este posibil să existe diferențe între aceste valori și valorile glicemiei (BG). Confirmați nivelul glucozei cu glucometrul înainte de a lua decizii în privința tratamentului, cum ar fi stabilirea dozei de insulină înaintea unei mese sau consumul de carbohidrați pentru tratarea nivelului scăzut al glicemiei.
- Nu resetați sau decodați dispozitivul mobil. Resetarea sau decodarea înseamnă modificarea software-ului dispozitivului mobil într-o manieră care nu a fost avută în vedere de către producător. Dacă modificati dispozitivul mobil în acest fel, este posibil să nu primiți alertele referitoare la valorile glucozei măsurate cu senzorul sau la status, iar informațiile privind valorile glucozei măsurate cu senzorul să nu fie afișate corect.

## **Măsuri de precauție**

- Trebuie să verificați nivelurile glucozei obținute cu senzorul cel puțin de două ori pe zi sau după cum indică sistemul. Dacă aplicația indică faptul că valoarea glucozei măsurată cu senzorul nu se înscrie în intervalul de valori țintă ale glucozei, verificați nivelul glicemiei cu ajutorul glucometrului.
- Medicamentele care conțin acetaminofen, inclusiv, dar nu numai, medicamentele pentru reducerea febrei, cele pentru răceală, sau paracetamol, administrate în timpul purtării senzorului pot crește în mod fals valorile glucozei măsurate cu senzorul. Nivelul de inexactitate cu care este afisată valoarea depinde de cantitatea de acetaminofen activă în organism și poate fi diferit de la o persoană la alta. Folosiți întotdeauna valorile glicemiei obținute cu glucometrul pentru a verifica nivelul glicemiei înainte de a lua decizii legate de tratament.

## **Asistență**

Contactați reprezentanța locală pentru asistență. Consultați lista cu numere de contact Medtronic Diabetes International din acest ghid de utilizare pentru a găsi datele de contact pe care le doriți.

## **Folosirea ghidului**

Tabelul de mai jos prezintă termenii și convențiile folosite în acest ghid.

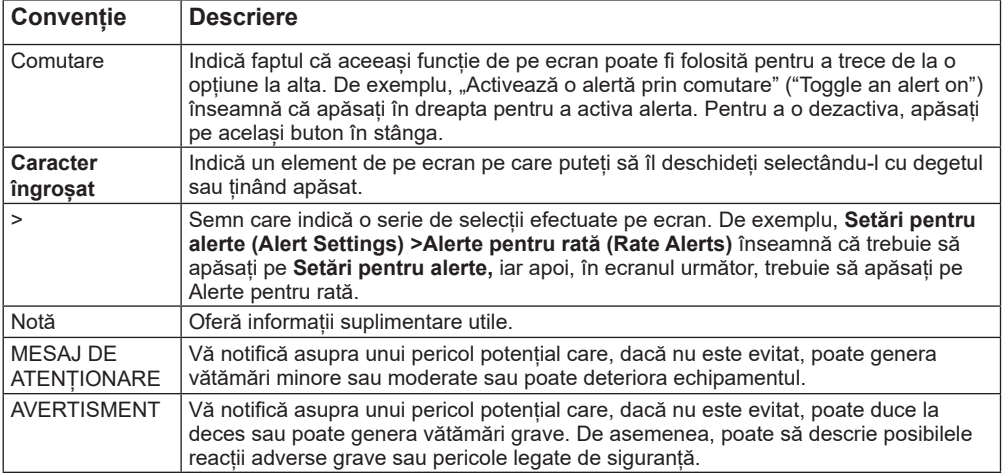

## **Configurarea aplicației Guardian Connect**

Atunci când deschideți aplicația Guardian Connect pentru prima dată, aceasta vă ghidează să parcurgeți procesul de configurare. Nu trebuie decât să urmați instrucțiunile de pe ecran.

AVERTISMENT: În timpul configurării, trebuie să permiteți notificările pentru **aplicația Guardian Connect. De asemenea, nu dezactivați notifi cările pentru aplicația Guardian Connect din setările dispozitivului mobil. Dacă notifi cările sunt dezactivate, nu veți primi nici o alertă (inclusiv alertele pentru Urgență cauzată de valorile joase ale glucozei măsurate cu senzorul), chiar dacă funcția de sonerie prioritară este activată.**

## **Conectarea transmițătorului**

Urmați instrucțiunile de pe ecran pentru a conecta transmițătorul la dispozitivul mobil.

*Notă: Pentru utilizatorii Android, asigurați-vă că activați funcția de localizare pe dispozitivul mobil în timp ce conectați transmițătorul.*

## **Inițializarea unui senzor nou**

Urmați instrucțiunile privind modul de introducere a senzorului, folosirea senzorului și utilizarea dispozitivului de inserție. Apoi urmați instrucțiunile de pe ecran pentru a finaliza inițializarea senzorului.

## **Conectarea transmițătorului la senzor**

Consultați ghidul de utilizare a transmițătorului pentru instrucțiuni privind modul de conectare a transmițătorului la senzor.

## **Finalizarea confi gurării aplicației**

Urmați în continuare instrucțiunile de pe ecran, permiteți notificările, apoi configurați alertele pentru aplicație. Pentru mai multe informații, consultați *Setările pentru alerte, la pagina 19*.

AVERTISMENT: În timpul procesului de configurare, trebuie să permiteți **notifi cările pentru aplicația Guardian Connect din meniul**  Setări al sistemului de operare. Nu dezactivati notificările **pentru aplicația Guardian Connect din setările dispozitivului**  mobil. Dacă notificările sunt dezactivate, nu veti primi **alerte, chiar dacă funcția de sonerie prioritară este activată.** Asigurați-vă că notificările sunt întotdeauna activate pentru **aplicația Guardian Connect.**

## **Ecranul principal**

Figura de mai jos prezintă ecranul principal al aplicației.

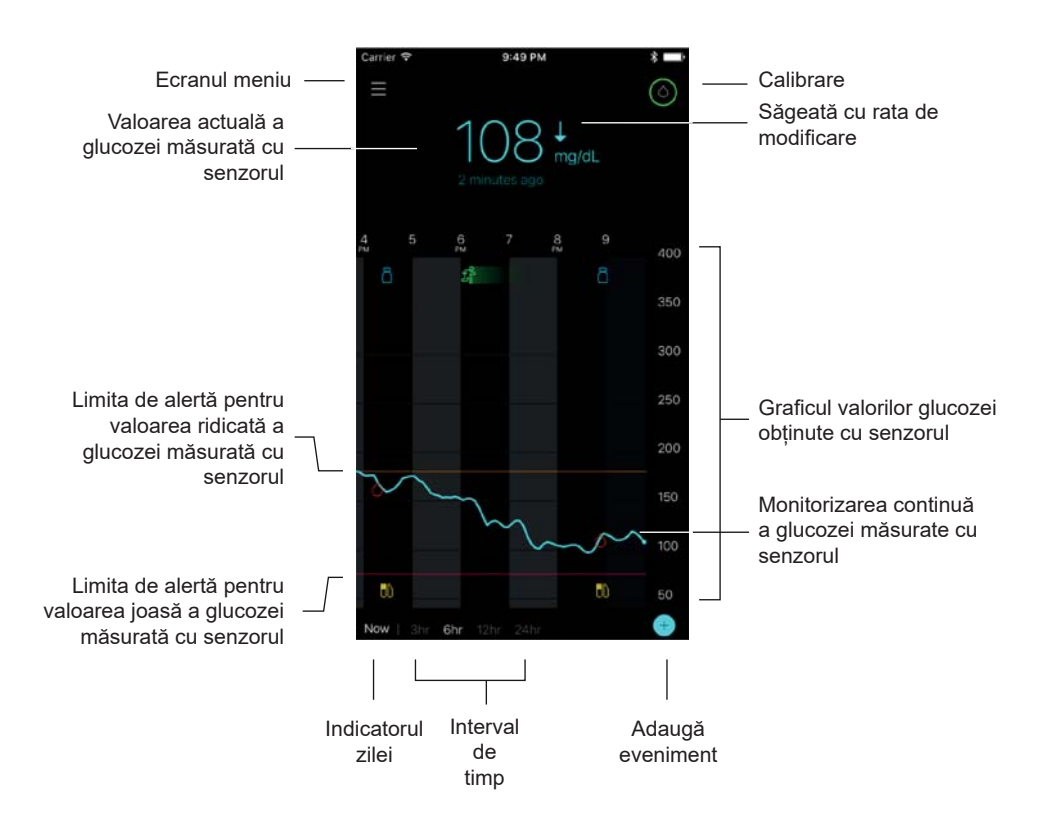

- *Notă: Este posibil ca acest ecran să fi e diferit, în funcție de dispozitivul mobil și platforma pe care le folosiți.*
- *Notă: Atunci când deschideți aplicația pentru prima dată, în ecranul principal nu vor fi afișate informații despre senzor. Prima valoare a glucozei măsurată cu senzorul apare după ce ați conectat corespunzător transmițătorul și ați calibrat senzorul. Prima valoare a glucozei măsurată cu senzorul apare după ce ați conectat corespunzător transmițătorul și ați calibrat senzorul.*

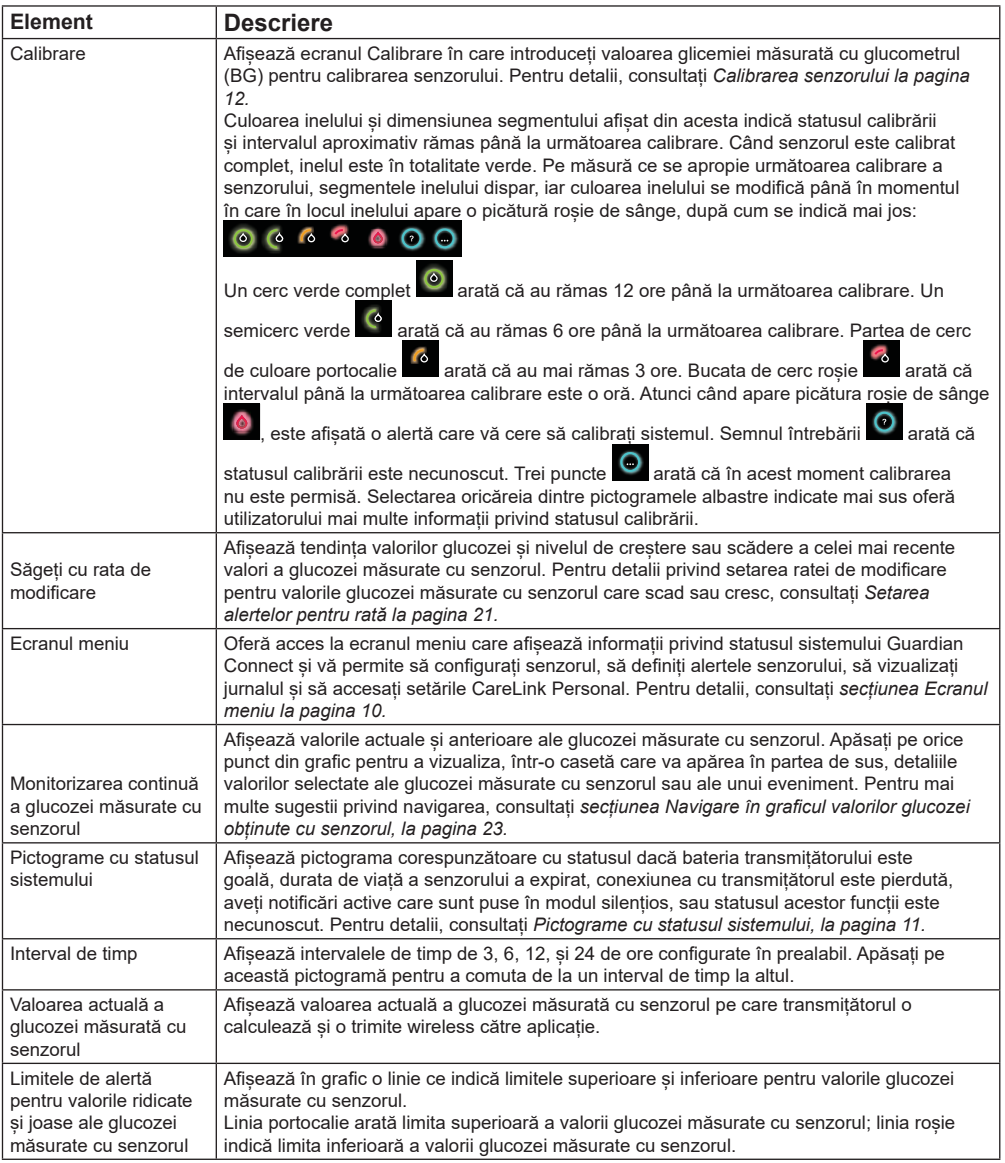

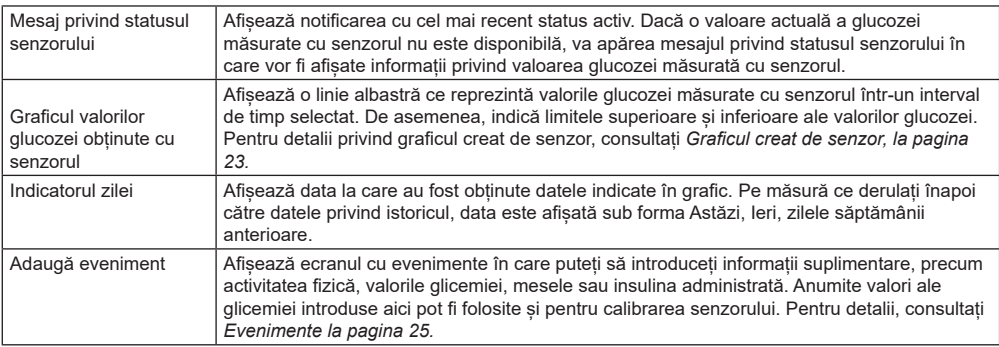

## **Ecranul Meniu**

Ecranul Meniu apare atunci când apăsați  $\blacksquare$  pe ecranul principal (Home).

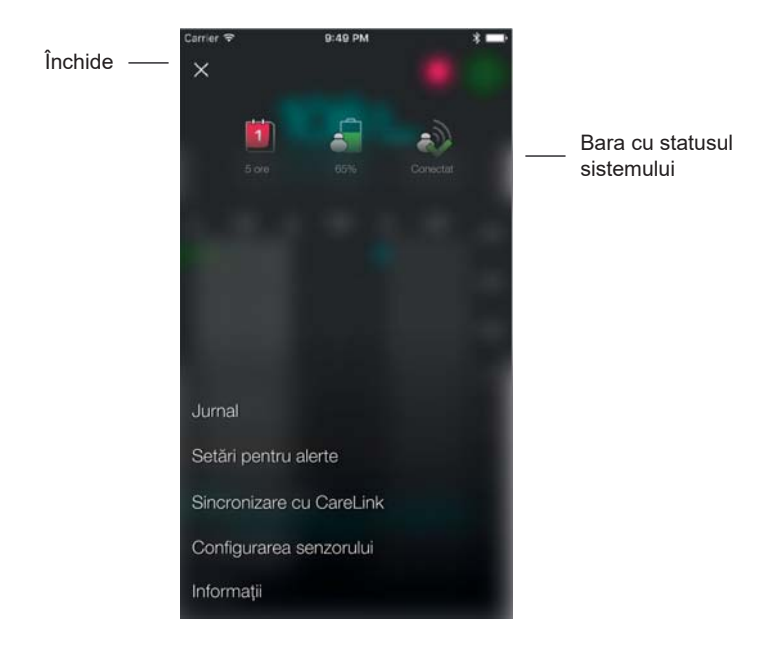

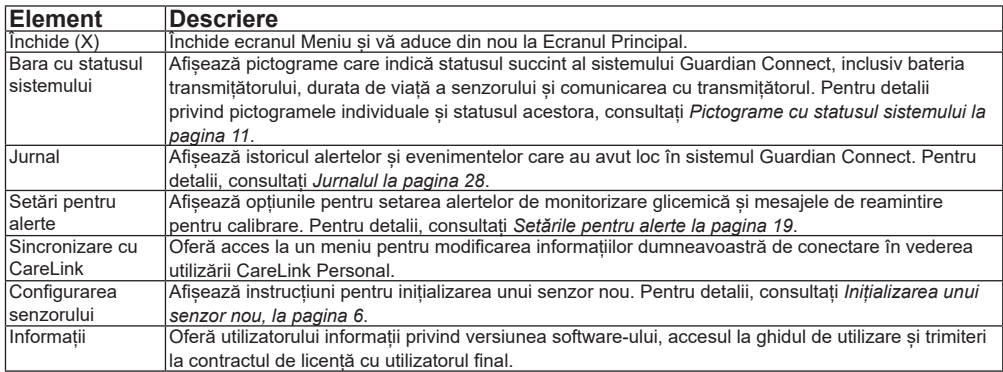

## **Pictograme cu statusul sistemului**

Pictogramele cu statusul sistemului apar în partea de sus a ecranului Meniu. Aceste pictograme vă oferă o modalitate de a verifica rapid statusul sistemului dumneavoastră. În cazul în care o stare se agravează și necesită atenție imediată, pictograma corespunzătoare ce indică statusul este afisată și în ecranul principal Guardian Connect alături de pictograma Calibrare. Pictogramele afisate în ecranul principal sunt interactive și oferă mai multe informații despre statusul actual al sistemului dumneavoastră.

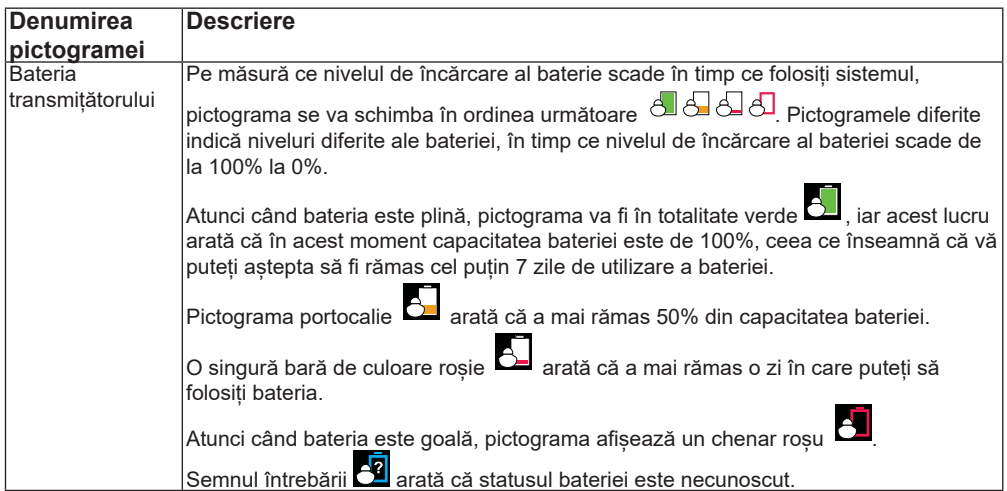

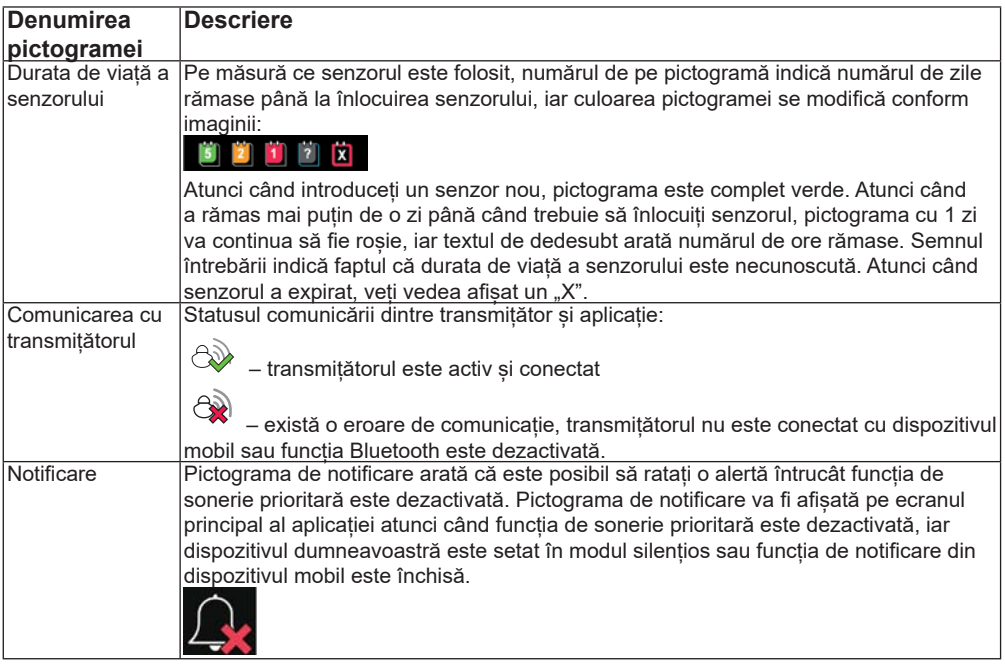

## **Calibrarea senzorului**

Calibrarea este procesul de introducere a valorilor glicemiei pentru a calcula valorile glucozei obținute cu senzorul. Trebuie să calibrați senzorul în mod regulat pentru a vă asigura că veți primi în continuare date corecte privind valoarea glucozei măsurată cu senzorul. Pentru detalii, consultați *Indicații privind calibrarea, la pagina 13*.

*Notă: Înainte de a putea să calibrați senzorul, sistemul Guardian Connect necesită o perioadă de încălzire de două ore, începând cu ora la care senzorul este conectat la transmițător. Pictograma cu calibrarea rămâne ascunsă până în momentul în care senzorul și-a terminat încălzirea.*

Ori de câte ori trebuie efectuată o calibrare a senzorului, veți primi o alertă care vă va îndruma să calibrați senzorul în acel moment. După ce calibrați senzorul, este posibil să dureze până la cinci minute pentru a primi valorile actualizate ale glucozei măsurate cu senzorul. Dacă nu efectuați calibrarea după ce primiți o alertă pentru calibrare, transmițătorul va opri calcularea valorilor glucozei obținute cu senzorul până în momentul în care calibrați senzorul.

Tabelul de mai jos descrie momentul în care este necesară calibrarea senzorului.

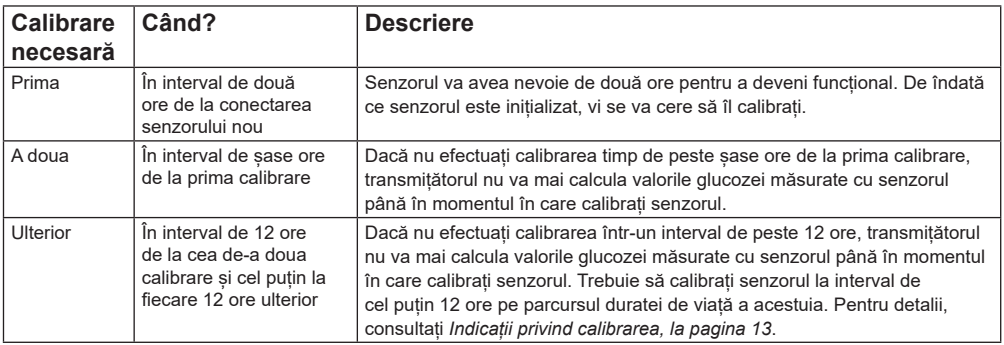

*Notă: De asemenea, este posibil să primiți o alertă suplimentară pentru calibrare, "Calibrează acum" ("Calibrate Now") care vă informează că este necesară o altă calibrare pentru îmbunătățirea performanței senzorului. Dacă nu efectuați calibrarea după primirea unei alerte "Calibrează acum", transmițătorul dumneavoastră nu va mai calcula valorile glucozei măsurate cu senzorul până în momentul în care calibrați senzorul. În plus, este posibil ca aplicația dumneavoastră să nu mai afișeze valorile glucozei măsurate cu senzorul.*

## **Indicații privind calibrarea**

Urmați aceste instrucțiuni pentru a obține cele mai bune rezultate ale calibrării senzorului:

- Calibrați de trei până la patru ori, la intervale regulate pe parcursul zilei, pentru a crește precizia valorilor obținute. Dacă este necesar, setați mesajul de reamintire pentru calibrare după cum se explică în *Setarea mesajelor de reamintire pentru calibrare, la pagina 22.*
- Introduceți în aplicație valorile glicemiei determinate cu glucometrul de îndată ce ați verificat glicemia. Treceți în revistă instrucțiunile de utilizare a glucometrului în legătură cu

modalitatea de determinare a glicemiei.

- · Spălați-vă întotdeauna pe mâini înainte de a verifica glicemia.
- Folosiți doar vârfurile degetelor atunci când luați probe de sânge pentru calibrare.
- Evitați să folosiți o valoare veche a glicemiei sau să refolosiți valorile glicemiei din calibrările anterioare.
- În cazul în care calibrarea nu a dat niciun rezultat dintr-un anumit motiv, trebuie să așteptați cel puțin 15 minute înainte de a încerca o nouă calibrare.
- **Notă**: Dacă valorile glicemiei determinate cu glucometrul diferă semnificativ de *valorile glucozei obținute cu senzorul, spălați-vă pe mâini și efectuați o nouă calibrare.*

#### **Introducerea valorilor glicemiei pentru calibrare**

Pentru calibrare, puteți introduce o valoare a glicemiei măsurată cu glucometrul din ecranul Calibrare, după cum se descrie în această secțiune sau atunci când introduceți o valoare a glicemiei în ecranul Evenimente, după cum se arată în *Introducerea valorilor glicemiei determinate cu glucometrul, la pagina 25.* Pentru a introduce o valoare a glicemiei în vederea calibrării senzorului:

- 1 Obțineți valoarea glicemiei cu glucometrul.
- 2 Din ecranul principal al aplicației, apăsați pe pictograma calibrare.
- 3 Folosind tastatura cu cifre, introduceti valoarea glicemiei care trebuie să fie cuprinsă între 2,2 mmol/l și 22,2 mmol/l (40 mg/dl și 400 mg/dl).
- 4 Asigurați-vă că valoarea afișată deasupra tastaturii cu cifre este corectă. Dacă nu este corectă, apăsați <sup>o pentru a o sterge și introduceți valoarea corectă.</sup>
- 5 Apăsați **Calibrează (Calibrate)** în partea de sus a ecranului. Confirmați valoarea, apoi apăsați din nou **Calibrare senzor XX,X mmol/l (XX mg/dl) [Calibrate sensor XX.X mmol/L (XX mg/dL)]**.

 Aplicația revine la ecranul principal, iar în momentul introducerii va apărea o picătură de sânge în graficul valorilor glucozei obtinute cu senzorul. Valoarea glucozei obținute cu senzorul apare în interval de cinci minute de la calibrare.

## **Alerte**

Aplicația Guardian Connect furnizează **alerte pentru glucoză** și **alerte privind statusul sistemului**. Aceste alerte pot să vă ofere informații privind nivelurile glucozei și statusul sistemului dumneavoastră Guardian Connect.

#### **Alerte pentru glucoză**

Puteți să setați **alertele pentru glucoză** pentru a primi o notificare în următoarele situații:

- Valorile glucozei obținute cu senzorul cresc peste sau scad sub o anumită rată.
- Valorile glucozei obținute cu senzorul au crescut sau au scăzut sub limitele valorilor glucozei pe care le-ati configurat.
- Se previzionează că valorile glucozei obținute cu senzorul vor crește peste sau vor scădea sub limita valorilor glucozei pe care ați configurat-o.

**Alertele pentru glucoză** din sistemul Guardian Connect sunt enumerate în tabelul următor:

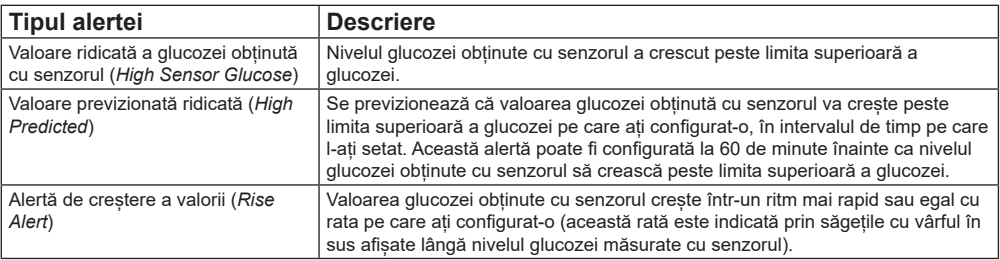

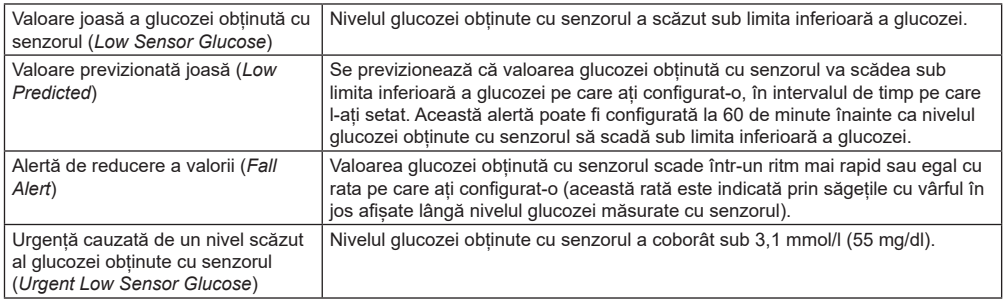

*Notă: Veți primi întotdeauna o Alertă de urgență cauzată de un nivel scăzut al glucozei obținute cu senzorul atunci când nivelul glucozei obținute cu senzorul ajunge la 3,1 mmol/l (55 mg/dl) sau coboară sub aceste valori. De asemenea, această alertă va emite un sunet indiferent de volumul soneriei setat pe dispozitivul mobil sau de funcția de sonerie prioritară confi gurată pe aplicația dumneavoastră. Însă nu uitați că trebuie să permiteți notifi cările pentru aplicația Guardian Connect pe dispozitivul dumneavoastră mobil.*

Alertele privind nivelul glucozei pot fi personalizate și sunt setate în timpul confi gurării sistemului sau conform descrierii din *Setările pentru alerte, la pagina 19.*

#### **Alerte privind statusul sistemului**

Sistemul Guardian Connect dispune, de asemenea, de **alerte privind statusul sistemului** care vă informează când trebuie să luați măsuri pentru a asigura funcționarea corectă a sistemului. Consultați tabelul de mai jos pentru o listă completă a **alertelor privind statusul** sistemului. Pentru mai multe informații privind modul de soluționare a acestor alerte, consultați *Remedierea defecțiunilor la pagina 31*.

#### **Alertele privind statusul sistemului** din sistemul Guardian Connect sunt enumerate mai jos:

Atunci când apar următoarele alerte privind statusul, primiți în continuare informații privind valorile glucozei obținute cu senzorul, însă trebuie să răspundeți la aceste alerte astfel încât să puteți primi în continuare informații privind valorile glucozei obținute cu senzorul.

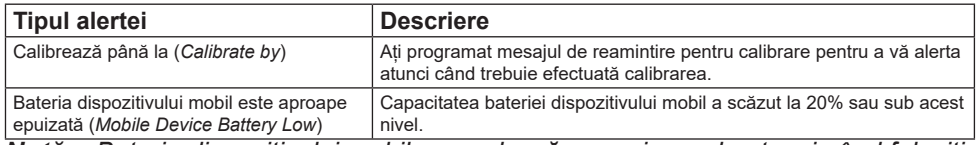

#### *Notă: Bateria dispozitivului mobil se va descărca mai repede atunci când folosiți aplicația.*

**Alertele privind statusul** din sistemul Guardian Connect sunt enumerate în tabelul de mai jos:

Atunci când primiți următoarele alerte privind statusul, nu veți mai primi informații privind valoarea glucozei obținută cu senzorul.

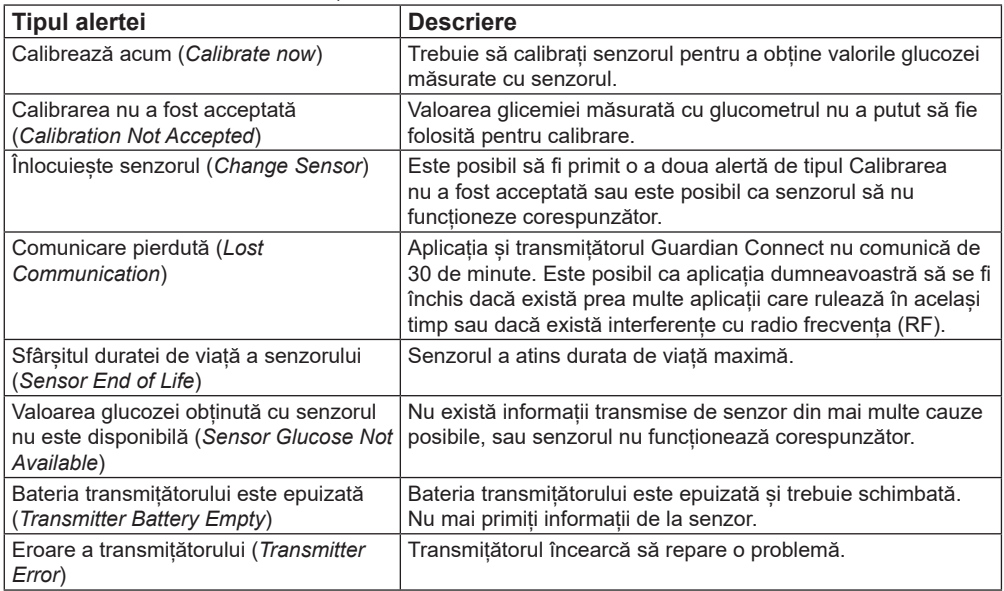

#### **Modul în care vă va alerta aplicația Guardian Connect**

Dispozitivul dumneavoastră mobil are mai multe opțiuni pentru ajustarea sunetelor de notificare, cum ar fi modul silențios și funcția Nu deranjați. Aplicația Guardian Connect are opțiuni al căror rol este să asigure primirea alertelor Guardian Connect, chiar dacă dispozitivul mobil este în modul silențios sau funcția Nu deranjați este activată. Pentru a vă asigura că primiți toate alertele pe care le doriți, parcurgeți următorii pași:

1 Pe dispozitivul mobil, permiteti notificări pentru aplicația Guardian Connect. Din dispozitivul mobil, permiteți notificări pentru aplicația Guardian Connect pentru a primi orice alerte transmise din aplicație.

Dacă funcția de notificare nu a fost permisă, veți vedea **pe** pe ecranul principal al aplicației Guardian Connect. Pentru a permite funcția notificări pe dispozitivul mobil, mergeti la Setările dispozitivului mobil apăsând pe **...**.

*Notă: Pentru ca funcția de sonerie prioritară să funcționeze, utilizatorii dispozitivelor Android trebuie să permită, în setările Android, opțiunea "Permisiuni Nu deranjați" ("Do Not Disturb Permissions").*

**AVERTISMENT: În timpul configurării, trebuie să permiteți din dispozitivul mobil notifi cări pentru aplicația Guardian Connect. Nu** 

**dezactivați notifi cările pentru aplicația Guardian Connect în**  setările dispozitivului mobil. Dacă nu configurați dispozitivul mobil astfel încât să permiteți notificările Guardian **Connect, nu veți primi nicio alertă, chiar dacă funcția de sonerie prioritară din aplicație este activată. Asigurați-vă că dispozitivul dumneavoastră mobil este setat astfel încât**  să permită întotdeauna notificările din aplicația Guardian **Connect.**

2 Funcția de sonerie prioritară vă ajută să vă asigurați că auziți alertele, chiar dacă dispozitivul mobil este setat în modul silențios sau Nu deranjați. Aplicația dispune de o funcție de sonerie prioritară care permite alertelor aplicației să sune la volum maxim, chiar dacă volumul soneriei dispozitivului mobil este setat în funcția Nu deranjați, la un volum scăzut sau în modul silențios (vibrație). **Funcția de sonerie prioritară este întotdeauna ACTIVATĂ** pentru toate alertele aplicației atunci când începeți să folosiți aplicația pentru prima dată.

După configurarea inițială, puteți să alegeți alertele (alerte pentru Valoarea joasă a glucozei, alerte pentru Valoarea ridicată a glucozei, alerte privind Statusul) care vor anula volumul soneriei. De asemenea, puteți să dezactivați complet funcția de sonerie prioritară, dacă doriți. Configurarea funcției de sonerie prioritară nu va afecta alerta Urgență cauzată de un nivel scăzut al glucozei obținute cu senzorul (Urgent Low Sensor Glucose).

3 Alerta Urgență cauzată de un nivel scăzut al glucozei obținute cu senzorul va suna chiar dacă funcția de sonerie prioritară este dezactivată. Această alertă vă va anunța întotdeauna atunci când nivelul glucozei ajunge la 3,1 mmol/l (55 mg/dl). Atâta timp cât pe dispozitivul mobil permiteți notificări pentru aplicația Guardian Connect, veți primi întotdeauna această alertă, chiar dacă dispozitivul dumneavoastră mobil este setat în modul Nu deranjați, în modul silențios (vibrații) sau dacă volumul soneriei este scăzut.

#### **Modifi carea funcției de sonerie prioritară**

- 1 Apăsați pe ecranul principal al aplicației. Apăsați **pe Setări pentru alerte (Alert Settings)**. Apoi apăsați pe **Sonerie (Audio)**.
- 2 Puneți **Prioritar (Override)** în modul activ (On) sau inactiv (Off ).
- 3 Puneți alerta pentru **Valoarea joasă a glucozei (Low Glucose),** alerta pentru **Valoarea ridicată a glucozei (High Glucose)** și **Alerta privind statusul (Status Alert)** în modul activ sau inactiv.
- 4 În partea de sus a ecranului, apăsați pe **Salvează (Save)**.
- **AVERTISMENT: Dacă dezactivați funcția prioritară în aplicația Guardian Connect, alertele se vor baza pe setarea soneriei dispozitivului mobil. Dacă soneria este setată în modul Nu deranjați (Do Not Disturb), silențios (vibrații), sau volum redus, este posibil să nu auziți alertele privind valorile glucozei obținute cu senzorul și cele privind statusul.**

#### **Cum funcționează soneria prioritară?**

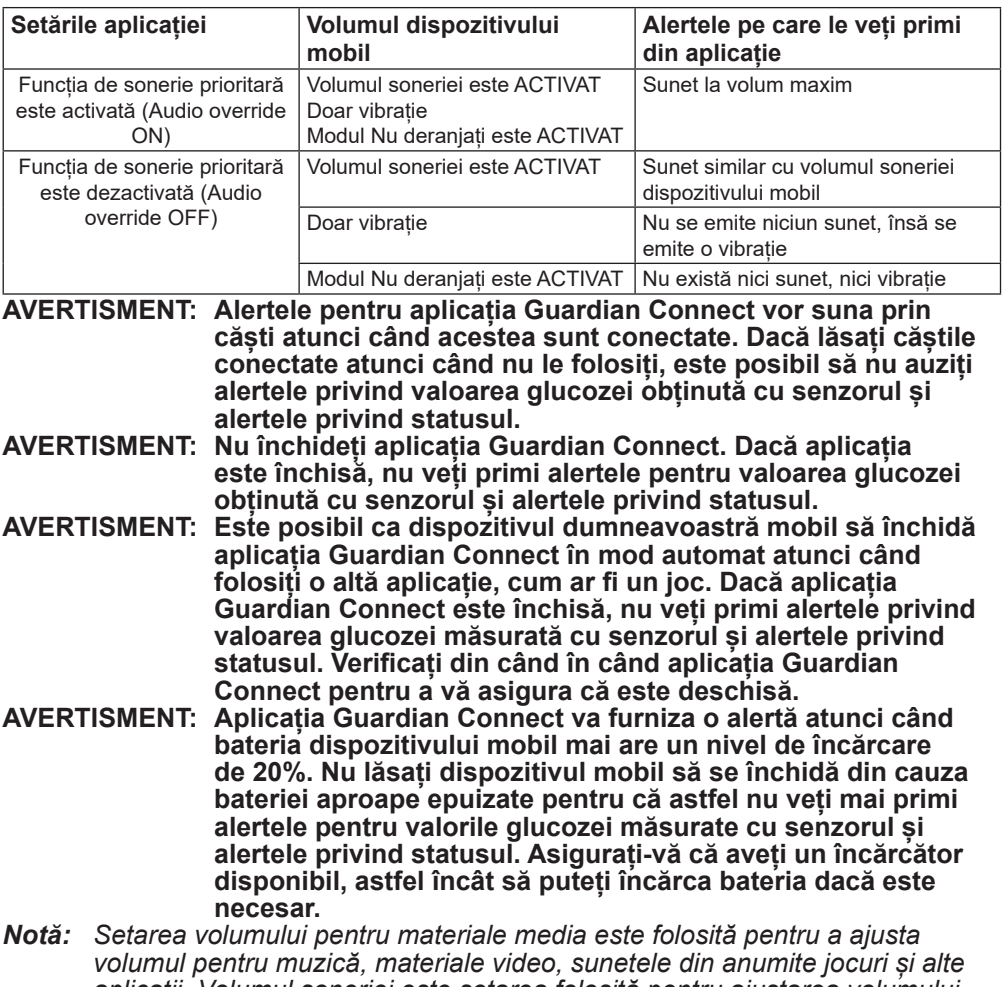

*aplicații. Volumul soneriei este setarea folosită pentru ajustarea volumului pentru apeluri telefonice, mesaje sub formă de text și alte notifi cări. Atunci când funcția de sonerie prioritară este activă, alertele Guardian Connect vor suna întotdeauna la volumul maxim pentru materiale media al dispozitivului dumneavoastră. Pentru utilizatorii iOS, atunci când aplicația Guardian Connect este deschisă sau rulează în fundal, butoanele laterale pentru volum de pe dispozitivul mobil vor controla doar volumul pentru materiale media (nu volumul soneriei).*

*Notă: Atunci când este generată o alertă iar funcția de sonerie prioritară este activă, puteți să vedeți pentru scurt timp setările pentru volum ale telefonului dumneavoastră afișate pe ecran, în timp ce aplicația Guardian Connect ajustează volumul dispozitivului. Puteți să continuați să folosiți dispozitivul ca de obicei. Afișajul pentru volum poate să apară și a doua oară pe măsură ce aplicația Guardian Connect restabilește nivelul anterior al volumului.*

#### **Setările pentru alerte Setarea alertelor de valori ridicate**

Setările alertelor de valori ridicate cuprind următoarele:

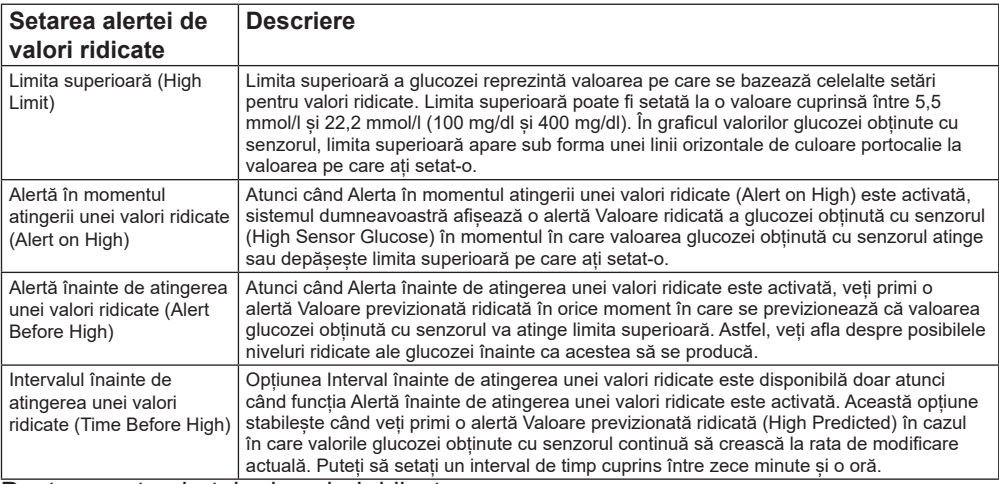

Pentru a seta alertele de valori ridicate:

- 1 În ecranul principal, apăsați pe **și selectați Setări pentru alerte (Alert Settings) > Alerte pentru valori ridicate (High Alerts)**.
- 2 Comutați **Pe întreg parcursul zilei (All Day)** pentru a schimba alertele pentru întreg parcursul zilei cu alerte diferite pentru zi și noapte. Dacă alegeți să setați alerte diferite pentru zi și noapte, vor apărea două seturi de configurări.
- 3 Pentru alertele pentru perioada zilei, apăsați **Ziua începe la (Day starts at)** și setați ora dorită pentru începerea alertelor pentru perioada din zi selectată.
- 4 Apăsați **Limită superioară (High Limit)** și setați limita dorită la o valoare cuprinsă între 5,5 mmol/l și 22,2 mmol/l (100 mg/dl și 400 mg/dl). Acest lucru va activa prin comutare **Alerta în momentul atingerii unei valori ridicate (Alert on High)**.
- 5 Reveniți la ecranul Alerte de valori ridicate (High Alerts) și apăsați **Salvează (Save)**.
- 6 Dacă doriți să primiți alerte atunci când senzorul de glucoză se apropie de limita superioară:
- a. Activați prin comutare **Alertă înainte de atingerea unei valori ridicate (Alert Before High)**.
- b. Apăsați **Intervalul înainte de atingerea unei valori ridicate (Time Before High)** și setați intervalul în care doriți să primiți o Valoare previzionată ridicată (High Predicted).
- 7 Dacă setați alerte diferite pentru zi și pentru noapte, apăsați **Noaptea începe la (Night starts at),** selectați ora și repetați etapele 4 și 5 pentru a seta alertele pe timp de noapte.
- 8 Apăsați Salvează (Save) în partea de sus a ecranului pentru a salva setările. Apoi apăsați Setări pentru alerte (Alert Settings) pentru a defini celelalte setări pentru alerte, cum ar fi intervalul de temporizare pentru alertele pe care tocmai le-ați setat.
- 9 După ce ati finalizat configurarea alertelor, apăsați **Acasă (Home)** pentru a reveni la ecranul principal.

#### **Setarea alertelor de valori joase**

Setările alertelor de valori joase cuprind următoarele:

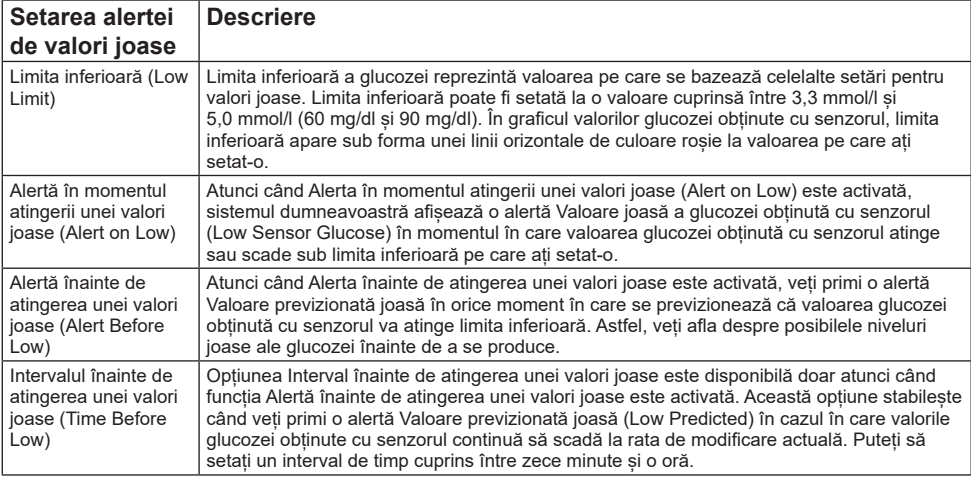

Puteți să definiti setările pentru alertele de valori joase pentru întreg parcursul zilei sau puteți folosi setări diferite pe timpul zilei și pe timpul nopții. Pentru a seta alertele de valori joase:

- 1 Pe ecranul principal, apăsați pe **și principalii Setări pentru alerte (Alert Settings) > Alerte pentru valori joase (Low Alerts)**.
- 2 Comutați **Pe întreg parcursul zilei (All Day)** pentru a schimba alertele pentru întreg parcursul zilei cu alerte diferite pentru zi și noapte. Dacă alegeți să setați alerte diferite pentru zi și noapte, vor apărea două seturi de configurări.
- 3 Pentru alertele pentru perioada zilei, apăsați **Ziua începe la (Day starts at)** și setați ora dorită pentru începerea alertelor pentru perioada din zi selectată.
- 4 Apăsați **Limită inferioară (Low Limit)** și setați limita dorită la o valoare cuprinsă între 3,3 mmol/l și 5,0 mmol/l (60 mg/dl și 90 mg/dl). Acest lucru va activa prin comutare Alerta în momentul atingerii unei valori joase (Alert on Low).
- 5 Reveniți la ecranul **Alerte de valori joase (Low Alerts)** și apăsați Salvează (Save).
- 6 Dacă doriți să primiți alerte atunci când senzorul de glucoză se apropie de limita inferioară:
	- a. Activați prin comutare **Alertă înainte de atingerea unei valori joase (Alert Before Low)**.
	- b. Apăsați **Intervalul înainte de atingerea unei valori joase (Time Before Low)** și setați intervalul în care doriți să primiți o Valoare previzionată joasă (Low Predicted).
- 7 Dacă setați alerte diferite pentru zi și pentru noapte, apăsați **Noaptea începe la (Night starts at),** selectați ora și repetați etapele 4 și 5 pentru a seta alertele pe timp de noapte.
- 8 În partea de sus a ecranului, apăsați **Setări pentru alerte (Alert Settings)** pentru a salva setările și a defini celelalte setări pentru alerte, cum ar fi intervalul de temporizare pentru alertele pe care tocmai le-ați setat.
- 9 După ce ați finalizat configurarea alertelor, apăsați **Acasă (Home)** pentru a reveni la ecranul principal.

#### **Setarea alertelor pentru rată**

Alertele pentru rată vă anunță atunci când valoarea glucozei obținută cu senzorul crește (Alertă de creștere a valorii (Rise Alert)) sau scade (Alertă de reducere a valorii (Fall Alert)) într-un ritm egal sau mai mare decât rata specificată. Aceste alerte vă ajută să întelegeți cum mesele sau activitățile fizice, de exemplu, afectează nivelurile glucozei.

În ecranul principal, aceste tendințe de creștere sau reducere rapidă a valorii sunt indicate prin săgeți, după cum se arată în *Ecranul principal, la pagina 8*. Cu cât sunt mai multe săgeți, cu atât este mai mare rata de modificare.

Pentru a seta alertele pentru rată:

- 1 În ecranul principal apăsați pe și selectați **Setări pentru alerte (Alert Settings) > Alerte pentru rată (Rate Alerts)**.
- 2 Activați prin comutare **Alerta de creștere a valorii (Rise Alert)**. Vor apărea trei opțiuni cu numărul de săgeți corespunzător ratei de creștere specifice care este egală cu sau mai mare decât rata pe care ati setat-o pentru alertă. O săgeată indică o creștere de 0,06 mmol/l (1 mg/dl); două săgeți indică o creștere de 0,11 mmol/l (2 mg/dl); iar trei săgeți indică o creștere de 0,17 mmol/l (3 mg/dl).
- 3 Apăsați pe opțiunea cu săgeți ce reprezintă rata de creștere pe care doriți să o folosiți.
- 4 Activați prin comutare **Alertă de scădere a valorii (Fall Alert)**. Vor apărea trei opțiuni numărul de săgeți corespunzător unei rate de scădere specifice care este egală cu sau mai mare decât rata pe care ati setat-o pentru

alertă. O săgeată indică o scădere de 0,06 mmol/l (1 mg/dl); două săgeți indică o scădere de 0,11 mmol/l (2 mg/dl); iar trei săgeți indică o scădere de 0,17 mmol/l (3 mg/dl).

- 5 Apăsați pe opțiunea cu săgeată ce reprezintă rata scăderii pe care doriți să o folosiți.
- 6 În partea de sus a ecranului, apăsați **Salvează (Save) > Setări pentru alerte (Alert Settings)** pentru a reveni la ecranul Setări pentru alerte. Apoi apăsați Acasă (Home) pentru a reveni la ecranul principal.

#### **Setarea intervalului de temporizare pentru alerte**

Funcția de temporizare vă permite să setați un interval de temporizare pentru alertele dumneavoastră. Această funcție vă reamintește starea alertei după un interval de timp stabilit, dacă starea alertei persistă. Puteți să setați un interval de temporizare pentru alerte de valori ridicate și de creștere a valorii diferit de cel pentru alerte de valori joase sau de scădere a valorii.

Pentru a seta intervalul de temporizare a alertei:

- 1 În ecranul principal, apăsați pe **și selectați Setări pentru alerte (Alert Settings) > Interval de temporizare (Snooze Time)**.
- 2 Apăsați **Alerte pentru valori ridicate și de creștere a valorii (High and Rise Alerts)** și setați intervalul de timp dorit înainte a vi se reaminti de situația de alertă existentă.
- 3 Apăsați pe **Alerte pentru valori joase și de scădere a valorii (Low and Fall Alerts)** și setați intervalul de timp dorit înainte de a vi se reaminti de situația de alertă existentă.
- 4 În partea de sus a ecranului, apăsați **Salvează (Save) > Setări pentru alerte (Alert Settings)** pentru a reveni la ecranul Setări pentru alerte. Apoi apăsați **Acasă (Home)** pentru a reveni la ecranul principal.

#### **Setarea mesajelor de reamintire pentru calibrare**

Mesajele de reamintire pentru calibrare vă anunță din timp atunci când este necesară calibrarea senzorului. Puteți să setați pentru dumneavoastră un mesaj de reamintire care să precizeze că senzorul trebuie calibrat într-un anumit interval de timp. De exemplu, dacă ați setat mesajul de reamintire la 30 de minute, veți primi o alertă "Calibrează până la" ("Calibrate By") cu 30 de minute înainte de a trebui să introduceți valoarea glicemiei determinată cu glucometrul pentru calibrare. Pentru a seta un mesaj de reamintire în vederea calibrării:

- 1 Din ecranul principal, apăsați pe **și selectați Setări pentru alerte (Alert Settings) > Mesaj de reamintire pentru calibrare (Calibration Reminder)**.
- 2 Activați prin comutare **Mesaj de reamintire (Reminder)**.
- 3 Setați intervalul de timp în care doriți să fiți alertat înainte de a trebui să efectuați calibrarea senzorului.
- 4 În partea de sus a ecranului, apăsați **Salvează (Save) > Setări pentru alerte (Alert Settings)** pentru a reveni la ecranul Setări pentru alerte. Apoi apăsați **Acasă (Home)** pentru a reveni la ecranul principal.

#### **Setarea funcției de sonerie prioritară**

Puteți să configurați tipurile de alerte la care doriți să se audă un sunet, indiferent de setarea soneriei dispozitivului dumneavoastră. Atunci când începeți să folosiți aplicația pentru prima dată, toate alertele vor fi prioritare față de setarea soneriei dispozitivului dumneavoastră. Puteti să modificati funcția de sonerie prioritară dacă preferați ca setarea soneriei dispozitivului dumneavoastră să nu fie anulată. Pentru a seta o sonerie prioritară:

- 1 Apăsați din ecranul principal al aplicației. **Apăsați Setări pentru alerte (Alert Settings)**. Apoi apăsați **Sonerie (Audio)**.
- 2 Activați sau dezactivați **Prioritar (Override)**.
- 3 Activați sau dezactivați alertele pentru **Valoare joasă a glucozei (Low Glucose), Valoare ridicată a glucozei (High Glucose)**, sau cele privind **Statusul**.
- 4 În partea de sus a ecranului, apăsați **Salvează (Save)**.
- *Notă: Setarea volumului pentru materiale media este folosită pentru a ajusta volumul pentru muzică, materiale video, sunetele din anumite jocuri și alte aplicații. Volumul soneriei este setarea folosită pentru ajustarea volumului pentru apeluri telefonice, mesaje sub formă de text și alte notifi cări. Atunci când funcția de sonerie prioritară este activă, alertele Guardian Connect vor suna întotdeauna la volumul maxim pentru materiale media al dispozitivului dumneavoastră. Pentru utilizatorii iOS, atunci când aplicația Guardian Connect este deschisă sau rulează în fundal, butoanele laterale pentru volum de pe dispozitivul mobil vor controla doar volumul pentru materiale media (nu volumul soneriei).*

#### **Răspunsul la alertele Guardian Connect**

Atunci când vi se transmite o alertă Guardian Connect, veti primi o notificare pe dispozitivul mobil (așa cum se întâmplă pentru alte aplicații). Este posibil ca dispozitivul mobil să sune sau să vibreze, în funcție de setările acestuia, după cum se descrie în secțiunea *Modul în care vă va alerta aplicația Guardian Connect de la pagina 16*.

Când primiți o alertă Guardian Connect, trebuie să deschideți aplicația pentru a răspunde la alertă. Renuntarea la notificare nu face altceva decât să o steargă din lista notificărilor de pe dispozitivul mobil. Dacă renuntați la notificarea de pe dispozitivul mobil și nu luați nicio măsură, este posibil ca alerta să se repete. Atunci când deschideți aplicația, veți vedea alerta pe ecran. Alertele privind statusul sistemului pot fi șterse făcând click pe **OK**. În ceea ce privește alertele privind valorile glucozei obținute cu senzorul, puteți să le duceți în partea de sus, iar acest lucru va amâna alerta cu durata temporizării pe care ați setat-o, sau puteți să le glisați în partea de jos pentru a seta un nou interval de temporizare.

## **Graficul creat de senzor**

Graficul creat de senzor afisează valorile actuale ale glucozei obținute cu senzorul. De asemenea, acesta vă permite să vizualizați istoricul valorilor glucozei obținute cu senzorul, precum și evenimentele pe care le-ați introdus.

#### Navigarea în graficul valorilor glucozei obținute cu senzorul

- Glisați centrul graficului în dreapta și în stânga pentru a vizualiza date privind istoricul și pentru a reveni la localizarea actuală a graficului.
- Prindeți și întindeți centrul graficului cu degetele pentru a mări sau micsora vizualizarea datelor din grafic.
- Apăsați pe grafic de două ori pentru a vizualiza graficul la nivelurile de vizualizare (zoom) selectate la 3 ore, 6 ore, 12 ore și 24 de ore.
- Apăsați pe axa orizontală a timpului de pe partea dreaptă a ecranului pentru a centra punctul temporal selectat în grafic. Acest lucru vă permite să vizualizați detalii ale valorilor selectate ale glucozei obținute cu senzorul sau ale evenimentului într-o casetă cu informații care va apărea deasupra graficului. Pentru detalii, consultați Casetele cu informații din grafic, la pagina 24.
- Apăsați axa verticală cu valorile glucozei obținute cu senzorul de două ori, în partea de jos a ecranului, pentru a reveni la valorile actuale ale glucozei obținute cu senzorul afisate în grafic.

#### **Casetele cu informații din grafic**

Atunci când apăsați pe orice punct din grafic, intervalul pe care apăsați este marcat de un cursor vertical din grafic, iar caseta cu informații referitoare la evenimentul sau la valoarea glucozei obținută cu senzorul pe care ați apăsat va apărea deasupra graficului. Un exemplu este furnizat în figura de mai jos:

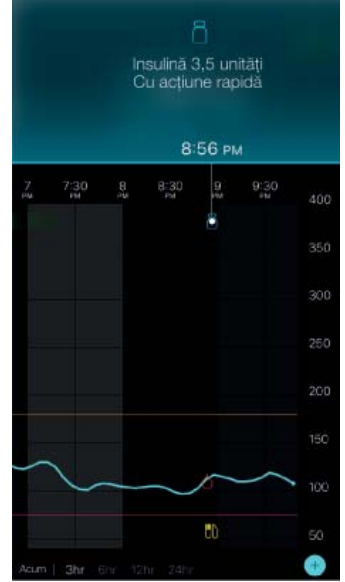

Pentru valorile glucozei obținute cu senzorul; casetele cu informații afisează valoarea glucozei obținută cu senzorul, data și ora la care a fost determinată, precum și săgețile cu rata de modificare. Acest afisaj este similar cu informațiile

privind valoarea actuală a glucozei obținută cu senzorul prezentate în ecranul principal. Dacă nu există nicio valoare a glucozei măsurată cu senzorul pentru ora selectată, caseta cu informații afișează mesajul cu statusul senzorului pentru momentul respectiv.

Pentru marcatorii evenimentelor; casetele cu informații afisează detaliile specifice fi ecărui tip de eveniment. Pentru detalii, consultați secțiunea *Evenimente la pagina 25*.

Puteți să trageți cursorul deasupra graficului și să-i dați drumul la intervale de cinci minute pentru a identifica o valoare specifică a glucozei obținută cu senzorul din grafic.

Casetele cu informații apar câteva secunde, apoi se închid.

## **Evenimente**

Evenimentele contribuie la culegerea informațiilor ce pot afecta nivelurile glicemice. Puteți să folosiți ecranul Evenimente din aplicație pentru a introduce și a salva anumite tipuri de evenimente.

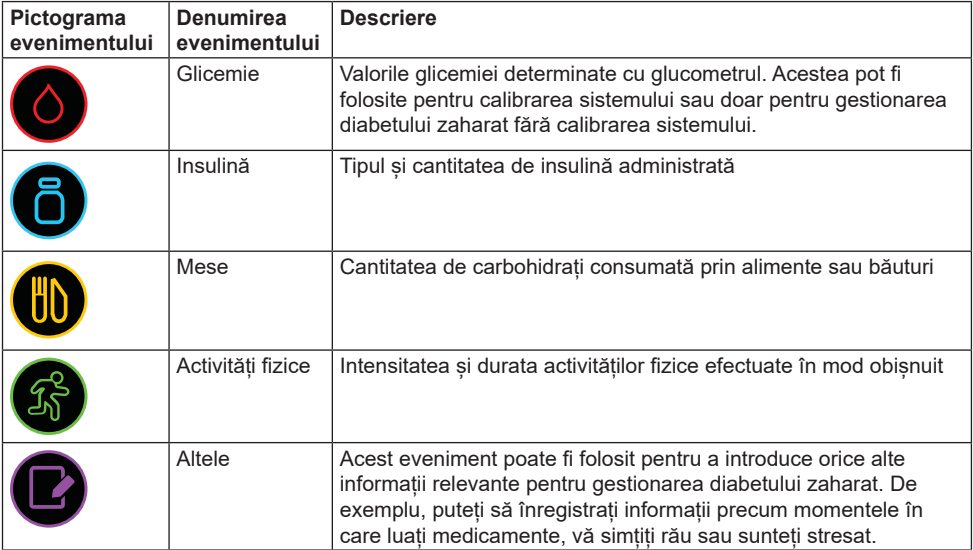

*Notă: Faceți-vă un obicei din a introduce evenimentele atunci când se produc. Dacă faceți o greșeală atunci când introduceți evenimentul, puteți întotdeauna să îl ștergeți și să îl introduceți din nou.*

## **Introducerea valorilor glicemiei determinate cu glucometrul**

Dacă vă măsurați glicemia, de exemplu, atunci când mâncați sau când suferiți o creștere sau o scădere rapidă a valorii acesteia, puteți să introduceți aceste determinări în aplicație.

De asemenea, aveți opțiunea de a folosi pentru calibrare valorile glicemiei determinate cu glucometrul pe care le-ați introdus, în cazul în care calibrarea este permisă în momentul în care ați introdus evenimentul. Pentru a folosi valoarea glicemiei determinată cu glucometrul în vederea calibrării, aceasta trebuie să fie situată între 2,2 mmol/l și 22,2 mmol/l (40 mg/dl și 400 mg/dl). Atunci când calibrați senzorul din ecranul Glicemie, puteți să introduceți valoarea actuală a glicemiei sau o valoare care a fost obținută cu maxim zece minute în urmă.

*Notă: În funcția Evenimente, puteți să introduceți o valoarea a glicemiei cuprinsă între 1,1 mmol/l și 33,3 mmol/l (20 mg/dl și 600 mg/dl). Cu toate acestea, pentru calibrarea glicemiei, trebuie să introduceți o valoare cuprinsă între 2,2 mmol/l și 22,2 mmol/l (40 mg/dl și 400 mg/dl).*

Pentru a introduce o valoare a glicemiei în funcția Evenimente:

- 1 Determinați glicemia cu ajutorul unui glucometru.
- 2 Apăsați $\overline{t}$  în partea de jos a ecranului principal.
- 3 Apăsați $\bigcirc$  în ecranul Evenimente.
- 4 Dacă trebuie să modificați data sau ora introducerii valorii, apăsați **Data (Time)** si efectuati modificările adecvate.
- 5 Folosind tastatura cu cifre, introduceți valoarea glicemiei determinată cu glucometrul.
- 6 Asigurați-vă că valoarea afișată deasupra tastaturii cu cifre este corectă. Dacă valoarea nu este corectă, apăsați <sup>8</sup> pentru a o șterge și introduceți valoarea corectă.
- 7 Apăsați **Salvează (Save)** în partea de sus a ecranului.
- 8 Dacă primiți un mesaj în care sunteți îndrumat să efectuați calibrarea acum:
	- Pentru actualizarea senzorului cu valoarea glicemiei determinată cu glucometrul pe care ați introdus-o, selectați **Calibrează senzorul X,X mmol/l (XX mg/dl) (Calibrate sensor X.X mmol/L (XX mg/dL))**.
	- Dacă nu doriți să actualizați senzorul cu această valoare, selectați **Salvează (Save)**.
	- Dacă trebuie să faceți o corectură sau să anulați, apăsați **Anulează (Cancel)**.

Aplicația revine la ecranul principal, iar în grafic, la momentul selectat, va apărea  $\bigcirc$ .

## **Introducerea informațiilor privind injecția cu insulină**

Dacă v-ați administrat insulină folosind pompa de insulină, stiloul injector sau seringa, puteți să folosiți aplicația pentru a înregistra cantitatea de insulină administrată.

Pentru a introduce tipul și cantitatea de insulină administrată:

- 1 Notați cantitatea administrată și tipul injecției.
- 2 În partea de jos a ecranului principal, apăsați $\left| \cdot \right|$ .
- 3 În ecranul Evenimente, apăsați
- 4 Dacă trebuie să modificați data sau ora introducerii valorii, apăsați **Data (Time)** si efectuați modificările corespunzătoare.
- 5 Folosind tastatura cu cifre, introduceți cantitatea de insulină.
- 6 Asigurați-vă că valoarea afișată deasupra tastaturii cu cifre este corectă. În caz contrar, apăsați <sup>3</sup> pentru a o șterge și a introduce valoarea corectă.
- 7 Apăsați **Tipul (Type)** și selectați tipul de insulină administrată:
	- Cu acțiune rapidă
	- Cu acțiune lungă
- 8 Apăsați **Efectuat (Done)** în partea de sus.

Aplicația revine la ecranul principal, iar în grafic, la momentul selectat, va apărea <u>്റ് </u>

## **Introducerea informațiilor despre mese**

Puteți să folosiți aplicația pentru a introduce informații despre carbohidrații pe care îi consumați prin alimente sau băuturi în timpul meselor principale sau gustărilor. Pentru a introduce informațiile despre mese:

- 1 Determinați cantitatea totală (în grame) de carbohidrați cuprinsă în masa, gustarea sau băutura pe care intenționați să o consumați.
- 2 În partea de jos a ecranului principal, apăsați $\pm$ .
- 3 În ecranul Evenimente, apăsați ...

 $\mathbb{I}^n$ 

- 4 Dacă trebuie să modifi cați data sau ora pentru cantitatea introdusă, apăsați **Data (Time)** și efectuați modificările necesare.
- 5 Folosind tastatura cu cifre, introduceți cantitatea de carbohidrați pe care ați consumat-o.
- 6 Asigurati-vă că valoarea afisată deasupra tastaturii cu cifre este corectă. Dacă nu, apăsați <sup>3</sup> pentru a șterge această valoare și a introduce valoarea corectă.
- 7 Apăsați **Efectuat (Done)** în partea de sus. Aplicatia revine la ecranul principal, iar în grafic, la momentul selectat, va apărea

## Introducerea informațiilor despre activități fizice

Puteți să folosiți aplicația pentru a introduce informații despre activitățile fizice efectuate. Asigurați-vă că sunteți consecvent și de fiecare dată introduceți

informatiile fie înainte, fie după efectuarea activităților fizice.

Pentru a introduce informații privind activitățile fizice:

- 1 Notați cât timp ați desfășurat activitatea fizică (durata) și cât de dificilă sau de usoară a fost aceasta (intensitatea).
- 2 În partea de jos a ecranului, apăsați <sup>+</sup>
- 3 În ecranul Evenimente, apăsați $\binom{6}{3}$ .
- 4 Dacă trebuie să modificați data sau ora, apăsați **Data (Time)** și setați ziua și ora dorită pentru activitatea fizică introdusă.
- 5 Apăsați **Durată (Duration)** și setați intervalul de timp pe care l-ați petrecut efectuând activitatea fizică respectivă. Valoarea introdusă apare deasupra tastaturii cu cifre.
- 6 Apăsați **Intensitate (Intensity)** și selectați Joasă (Low), Medie (Medium) sau Ridicată (High) pentru a indica intensitatea activității fizice.
- 7 Apăsați **Efectuat (Done)** în partea de sus. Aplicatia revine la ecranul principal, iar pe grafic, la momentul selectat, va apărea  $\mathbb{R}$ .

#### **Introducerea altor evenimente**

Puteți să folosiți aplicația pentru a introduce evenimente diferite de determinările glicemiei, injecții cu insulină, cantitatea de carbohidrați consumată și informații despre activitatea fizică. De exemplu, puteți să introduceți informații privind momentele în care luați medicamente, vă simțiți rău sau sunteți stresat. Pentru a introduce alte evenimente:

- 1 În partea de jos a ecranului principal, apăsați <sup>+</sup>
- 
- 2 În ecranul Evenimente, apăsați  $\circled{2}$
- 3 Folosind câmpul cu text, introduceți informațiile relevante.
- 4 Apăsați **Efectuat (Done)** în partea de sus a ecranului

Aplicația revine la ecranul principal, iar în grafic, la momentul selectată, va

apărea  $\Box$ 

## **Jurnalul**

Ecranul Jurnal afisează istoricul alertelor și evenimentelor care au avut loc în ziua selectată, cele mai recente situându-se în partea de sus a listei.

Pentru a vizualiza informațiile introduse în Jurnal:

- 1 În ecranul Principal, apăsați și selectați **Jurnal (Logbook)**.
- 2 Pentru a vizualiza informațiile dorite, efectuați oricare dintre următoarele acțiuni:
- Apăsați **Alerte (Alerts)** sau **Evenimente (Events)** pentru a căuta în listă pe baza unui tip specific. De asemenea, aveti posibilitatea de a selecta Toate **(All)** pentru a vizualiza lista integrală.
- Glisați în jos și în sus în listă pentru a vizualiza informațiile introduse.
- Dacă doriți să ștergeți un eveniment introdus, glisați-l către stânga și apăsați **Șterge (Delete)**.

*Notă: Nu puteți să ștergeți alertele sau evenimentele de calibrare.*

- Apăsați pe rubrica dorită pentru a o extinde și a vizualiza detaliile. De asemenea, puteți să folosiți săgețile  $\land$  si  $\lor$  din partea de sus a vizualizării extinse pentru a derula prin rubricile listei.
- 3 Dacă vizualizați un eveniment specific sau o alertă specifică pe un ecran cu detalii, apăsați **Jurnal (Logbook) > Acasă (Home)** pentru a reveni la ecranul principal. Dacă vă afl ați în ecranul principal al Jurnalului, apăsați **Acasă (Home)** pentru a reveni la ecranul principal.

## **Sincronizarea datelor dumneavoastră cu site-ul internet CareLink Personal**

Guardian Connect permite partenerilor din domeniul sănătății să monitorizeze la distanță datele din sistem. De asemenea, vă permite să transmiteți datele din sistemul Guardian Connect către site-ul CareLink Personal pentru a fi încărcate zilnic. Toate acestea sunt posibile folosind funcția automată numită "Sincronizare cu CareLink" ("Sync to CareLink").

Această funcție automată de sincronizare cu CareLink transmite datele afisate în aplicație către tab-ul CareLink Connect al site-ului internet CareLink Personal. Aceste date sunt transmise aproximativ la interval de cinci minute atunci când este disponibilă o conexiune la internet. De asemenea, această funcție transmite automat informații despre istoricul senzorului care sunt folosite pentru a crea rapoarte CareLink la intervale de aproximativ 24 de ore. Aceste informații pot fi vizualizate de către dumneavoastră sau un partener din domeniul sănătății pe site-ul internet CareLink Personal la adresa carelink.minimed.eu. Vă rugăm să aveți în vedere că dispozitivul dumneavoastră mobil trebuie să fie conectat la Internet pentru a trimite date către site. Dacă folosiți o conexiune celulară, se aplică tarifele pentru date practicate de furnizorul dumneavoastră.

În cazul în care funcția Sincronizare cu CareLink este dezactivată, aplicația nu va mai trimite informații despre senzor către site-ul internet CareLink Personal. Butonul **Încarcă acum (Upload Now)** vă permite să transmiteți imediat datele privind istoricul senzorului către site-ul internet, în vederea generării de rapoarte.

## **Accesul partenerului în domeniul sănătății la site-ul internet CareLink Personal**

După ce ați sincronizat aplicația cu site-ul internet CareLink Personal, puteți să invitați un membru al familiei, un prieten sau un partener în domeniul sănătății

să monitorizeze pe site-ul internet informațiile dumneavoastră despre diabetul zaharat. Vizitați carelink.minimed.eu pe calculatorul personal sau apăsați pe butonul **Gestionare Parteneri în domeniul sănătății (Manage Care Partners)** din cadrul aplicației pentru a accesa site-ul internet CareLink Personal. Aici puteți să creați un nume de utilizator și o parolă temporară pentru fiecare partener în domeniul sănătății. Partenerii dumneavoastră în domeniul sănătății folosesc aceste informații de conectare pentru a accesa, pe site-ul internet, informațiile dumneavoastră legat de diabetul zaharat.

*Notă: Partenerii dumneavoastră în domeniul sănătății vor folosi informațiile de conectare CareLink pe care le creați pentru ei pentru a accesa site-ul internet CareLink Personal.*

Pentru mai multe informații privind tab-ul CareLink Connect, consultați *Ghidul de utilizare a CareLink Connect* din tab-ul CareLink Connect al CareLink Personal.

## **Deconectarea transmițătorului de senzor**

Consultați întotdeauna ghidul de utilizare a transmitătorului pentru a afla instrucțiuni privind deconectarea transmițătorului de senzor.

## **Reconectarea senzorului existent**

Dacă este necesar, puteți să reconectați transmițătorul la un senzor existent. Nu trebuie decât să conectați transmițătorul la senzor. Atunci când aplicația depistează conexiunea, confirmati că senzorul este un senzor existent. Este posibil să dureze câteva secunde până la stabilirea unei conexiuni atunci când se conectează un senzor existent. Dacă reconectați un senzor existent, senzorul va parcurge o nouă perioadă de încălzire înainte de a putea să efectuați calibrarea.

## **Remedierea defecțiunilor**

Tabelul de mai jos cuprinde informații privind remedierea defecțiunilor pentru alerte. Pentru mai multe informații privind remedierea defecțiunilor, consultați ghidul de utilizare a sistemului.

#### **Alerte**

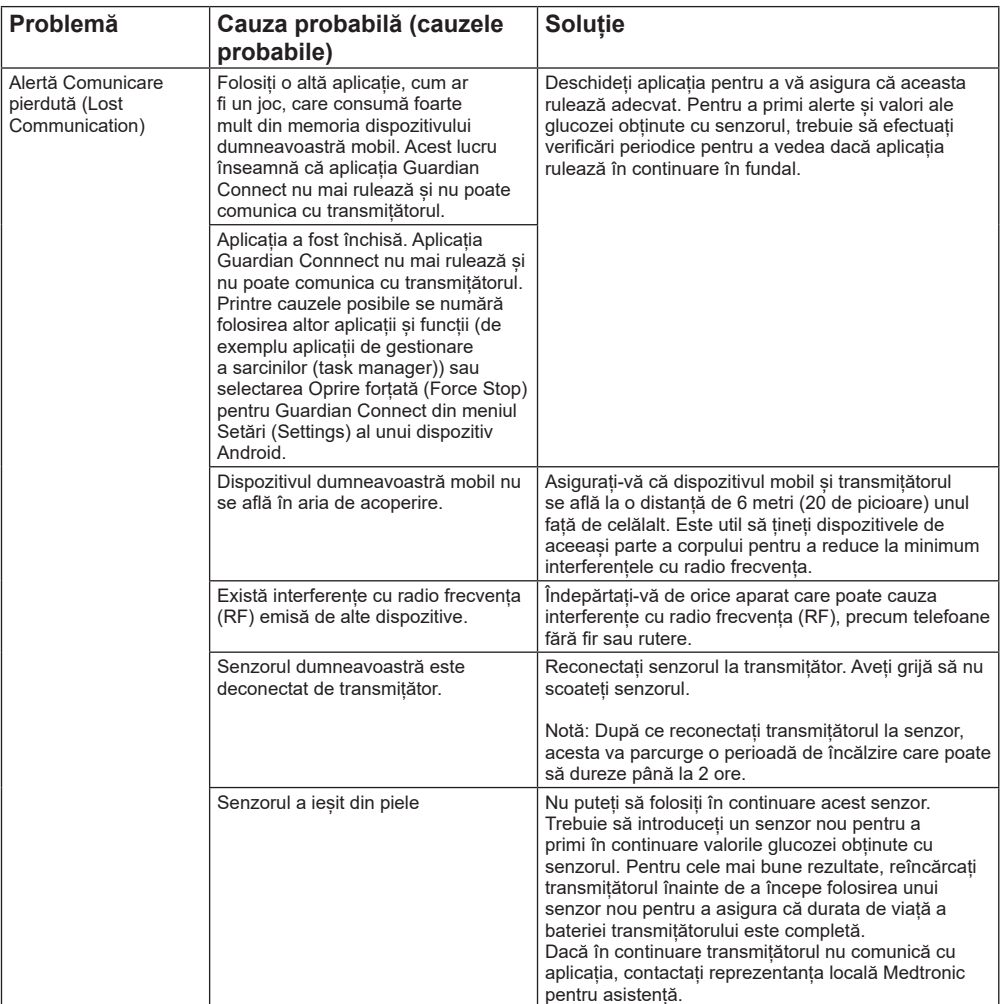

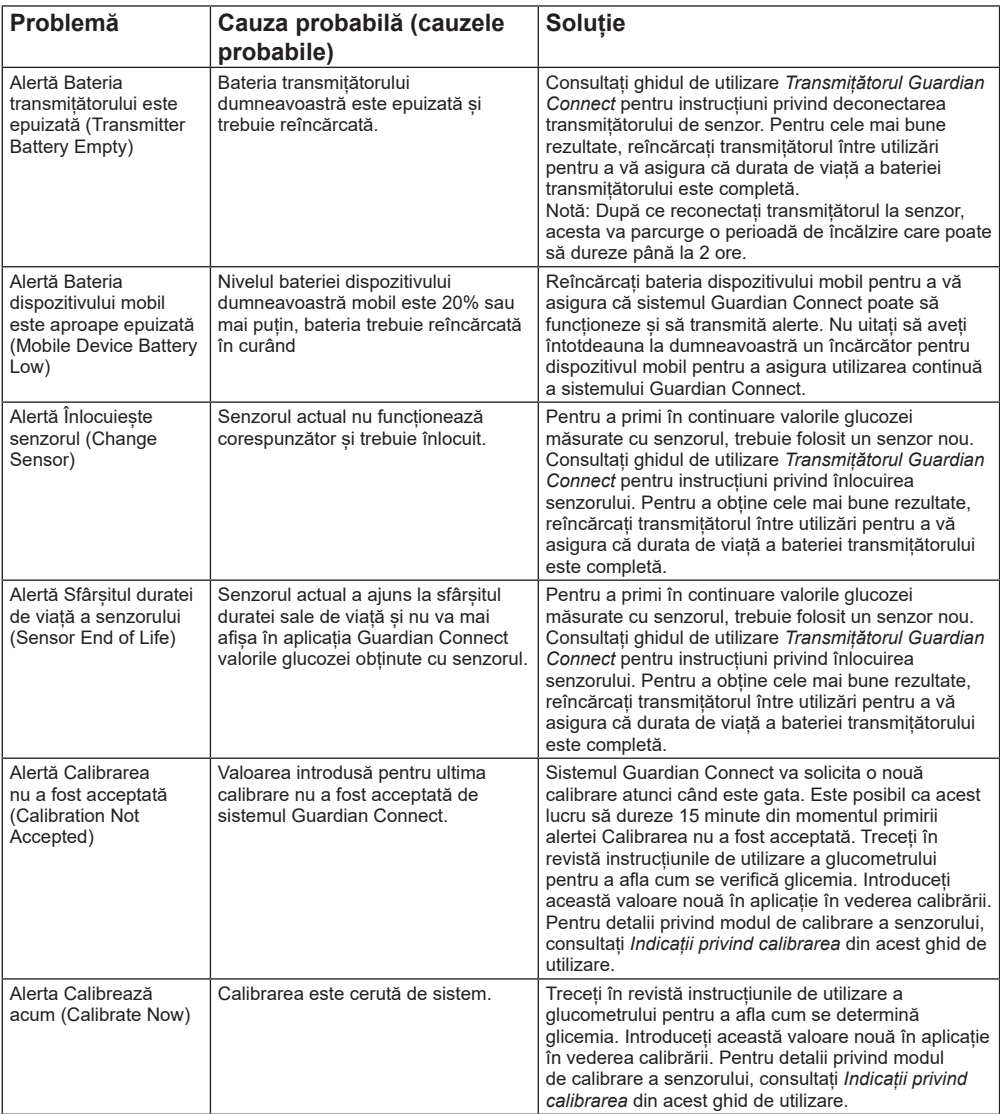

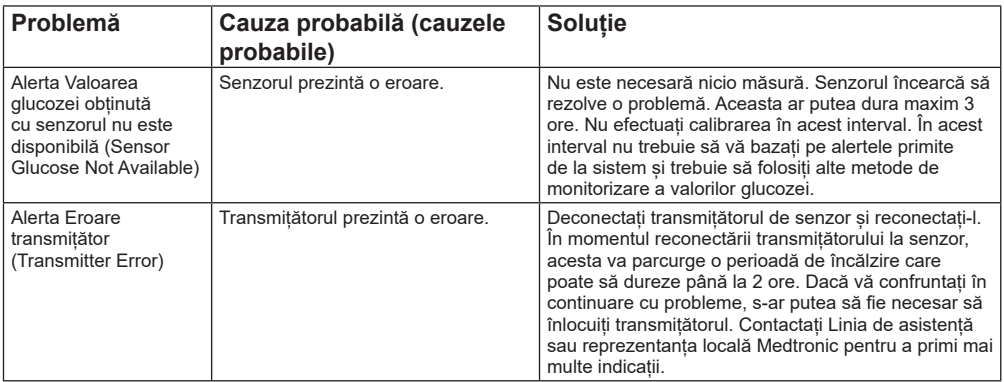

## **Tabelul pictogramelor**

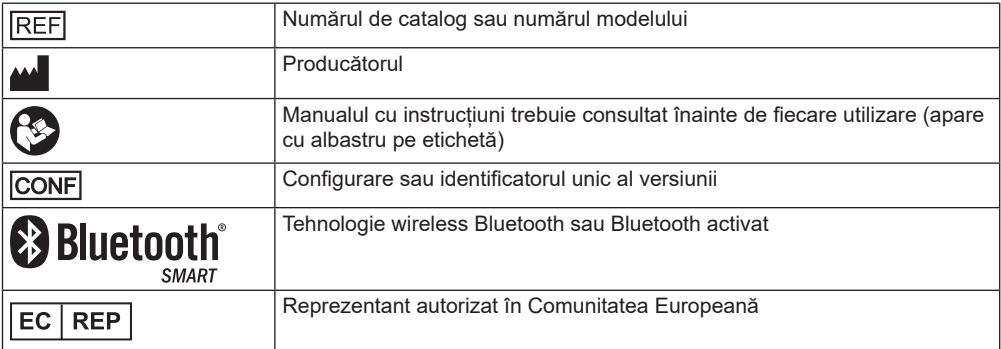

©2018, Medtronic. Toate drepturile rezerbate. Logo-ul Medtronic și Further, Together sunt mărci comerciale ale Medtronic.

™\* Mărcile terților aparțin proprietarilor lor respectivi. Toate celelalte mărci aparțin unei companii Medtronic.<br>MiniMed™, Guardian™, Enlite™, și CareLink™ sunt mărci comerciale ale Medtronic MiniMed, Inc.

Bluetooth™ este marcă înregistrată a Bluetooth SIG, Inc.

Apple™ și iOS™ sunt mărci comerciale ale Apple Inc.

Android™ este marcă comercială a Google LLC.

#### **ROMÂNIA Medtronic Romania S.R.L.**

Șoseaua București-Ploiești, 42-44, București 013696 Tel: +40 372 188 000 Fax: +40 372 251 031

#### **EUROPA**

**Medtronic International Trading Sarl**

Route du Molliau 31 Case Postale CH-1131 Tolochenaz Tel: +41 (0)21 802 70 00 Fax: +41 (0)21 802 79 00

**www.medtronic.eu**

Întregul conținut al acestui ghid are doar scop informativ și în niciun caz nu va înlocui consultarea instrucțiunilor de utilizare a dispozitivului sau opinia, diagnosticul sau tratamentul prescris de medic. Cereți întotdeauna sfatul medicului pentru a primi informații privind diagnosticarea și tratamentul și respectați întocmai indicațiile medicului. Medtronic nu poate fi tras ă la răspundere în niciun caz pentru eventualele daune provocate sau despre care se presupune că au fost provocate, direct sau indirect, de informațiile cuprinse în acest ghid.